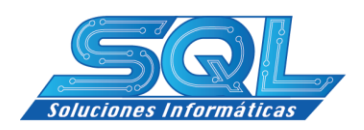

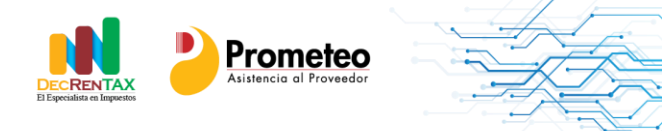

#### **INSTRUCTIVO DE IMPLEMENTACIÓN y SOPORTE PARA EL MANEJO DEL APLICATIVO DecRENTAX**

#### **INTRODUCCIÓN**

DecRENTAX, es una herramienta especializada en el tema de impuestos la cual trabaja en ambiente Windows. Fue desarrollada bajo PowerBuilder, utiliza SYBASE SQL Anywhere, un potente manejador de bases de datos para organizar su información.

DecRENTAX Contiene módulos de:

- Declaración de Renta Personas Jurídicas y/o Grandes Contribuyentes
- Declaración de Renta Personas Naturales No Obligadas a llevar Contabilidad.
- Planeación Tributaria
- Declaraciones de IVA.
- Declaraciones de Retefuente.
- Declaraciones de ReteICA
- Declaraciones de ICA. (Formato Único)
- Declaraciones RETECREE
- Declaraciones de IMPOCONSUMO

# **CARACTERÍSTICAS**

- Tiene la posibilidad de hacer declaraciones desde el año 2004 con el esquema tributario de cada año.
- Las actualizaciones al Producto se hacen de manera automática al ser instalada la licencia.
- Le permite importar sus saldos contables desde los programas SIESA 8.5, SIESA PYMES, SIESA ENTERPRISE, SINCO, CONTACTO, MILENIUM, SAAP, ORACLE o desde Excel.
- Una vez se importa la información desde su programa contable, toda la información es organizada de manera automática en los renglones de la declaración, Ud. solo debe preocuparse por incluir los ajustes fiscales, porque el programa se preocupa ya de brindarle los anexos requeridos.
- Es muy fácil en su manejo, lo cual le permite elaborar una declaración de manera muy rápida sin preocuparse por operaciones matemáticas o la aplicación del Estatuto Tributario para algunos topes. (El Programa le controla y ayuda en la elaboración)
- Le organiza sus declaraciones de impuestos año tras año, al tiempo que le permite enviar los informes a sus clientes vía email en formato pdf.

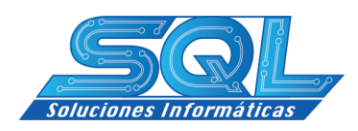

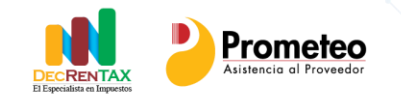

 Dentro de la operatividad del programa viene integrado con un tutorial que le enseña cómo elaborar o manejar cualquier módulo del aplicativo.

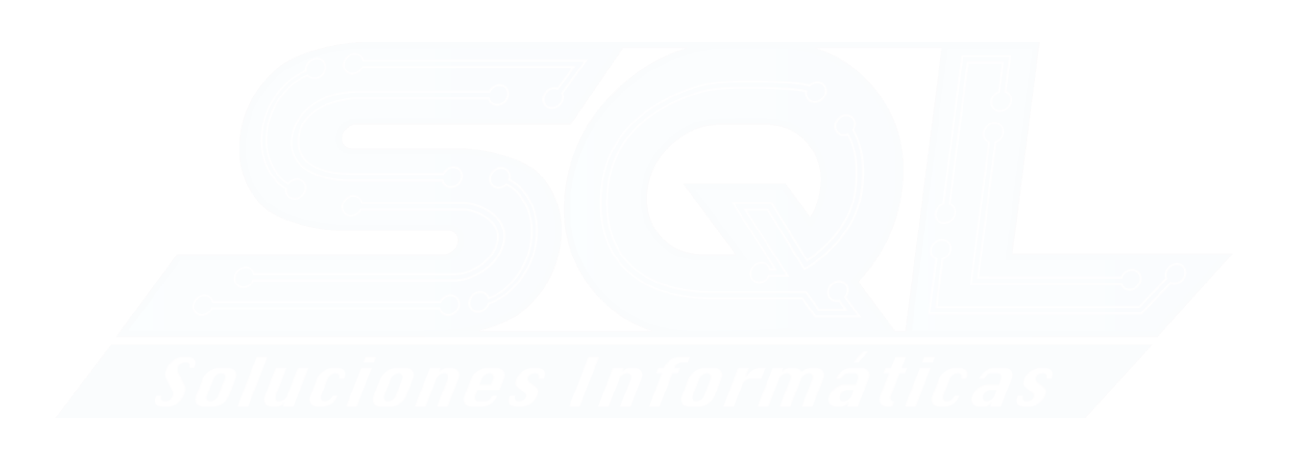

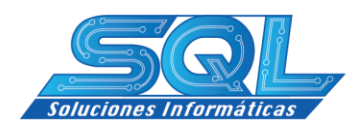

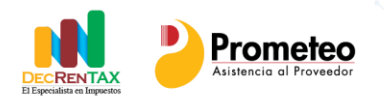

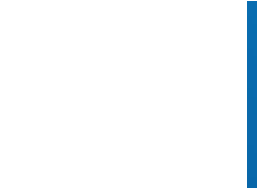

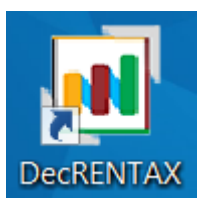

#### **USO GENERAL**

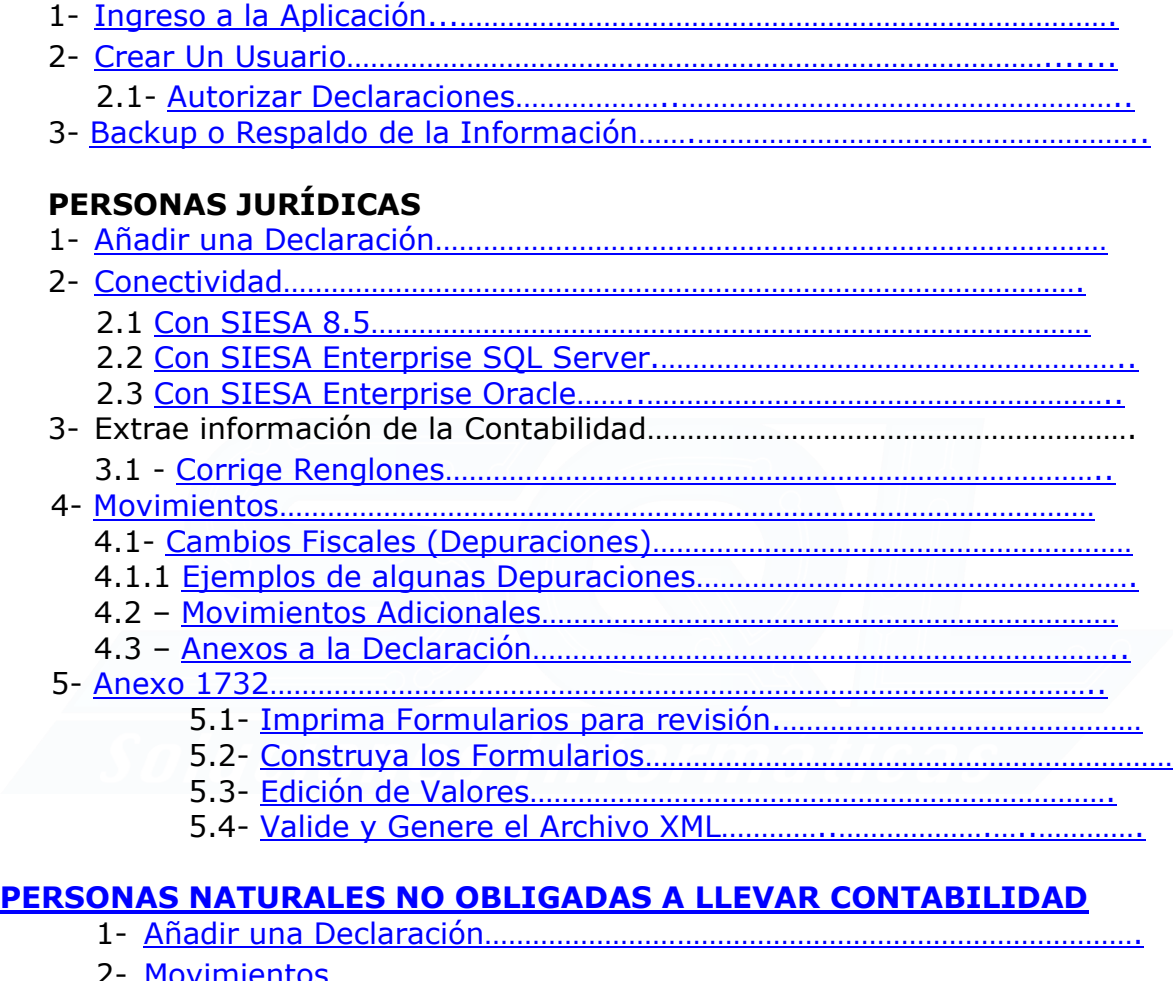

- 2- [Movimientos………………………………………………………………………………………](#page-26-0)
	- 2.1 [Datos Informativos…………………………………………………………………….](#page-27-0)
	- 2.2 <u>Patrimonio………………………………………………………………</u>
	- 2.3 [Ingresos…………………………………………………………………………………..](#page-29-0)
	- 2.4 [Costos y Deducciones………………………………………………………………..](#page-32-0)
	- 2.5 [Renta……………………………………………………………………………………….](#page-34-0)
	- 2.6 [Ganancias Ocasionales……………………………………………………………….](#page-36-0)
- 2.7 [Liquidación Privada …………………………………………………………………….](#page-37-0)
- 3 [Anexos a la Declaración…………………………………………………………………..](#page-39-0)
- 4- [Informes…………………………………………………………………………………………….](#page-39-1)
- 5- [Formulario..………………………………………………………………………………………..](#page-42-0)

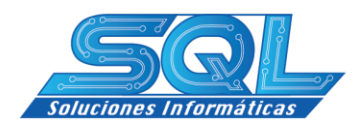

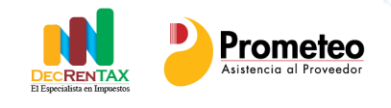

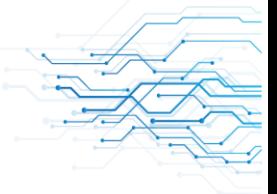

#### **TIPS DE SOPORTE**

- **[Ya me instalaron el programa ahora que Hago?](#page-43-0)**
- **[Como Opera la Licencia del Programa?](#page-43-1)**
- **[Puedo instalar el programa en otro computador?](#page-43-2)**
- **[Mi equipo fue formateado a causa de virus, como puedo instalar](#page-43-3)  [el programa de Nuevo?](#page-43-3)**
- **[Como puedo hacer un respaldo de la información de mis](#page-43-4)  [declaraciones?](#page-43-4)**
- [Si los saldos de la contabilidad cambiaron como puedo hacer para que](#page-44-0)  [DecRENTAX me los tome?](#page-44-0)
- Si tengo una cuenta que deseo cambiar de renglón como lo puedo hacer?
- Como puedo ingresar una partida que es de origen Fiscal?
- Como puedo alimentar los renglones informativos de Nómina?
- Como puedo llevar los informes a PDF?
- **Si tengo la versión 5.0 puedo hacer uso de la herramienta?**
- **El Informe no se observa bien**
- **Cuantas declaraciones puedo hacer con el programa**

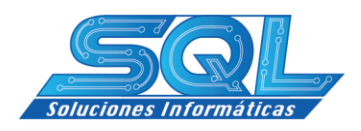

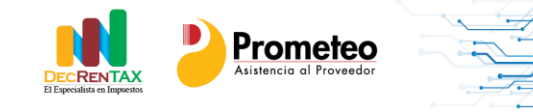

#### <span id="page-4-0"></span>**USO GENERAL**

# 1- **Ingreso a la Aplicación**

 $\checkmark$  En el escritorio haga clic sobre el icono DecRENTAX

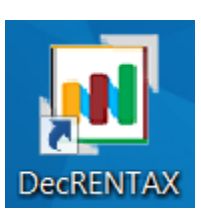

 $\checkmark$  Debe aparecer

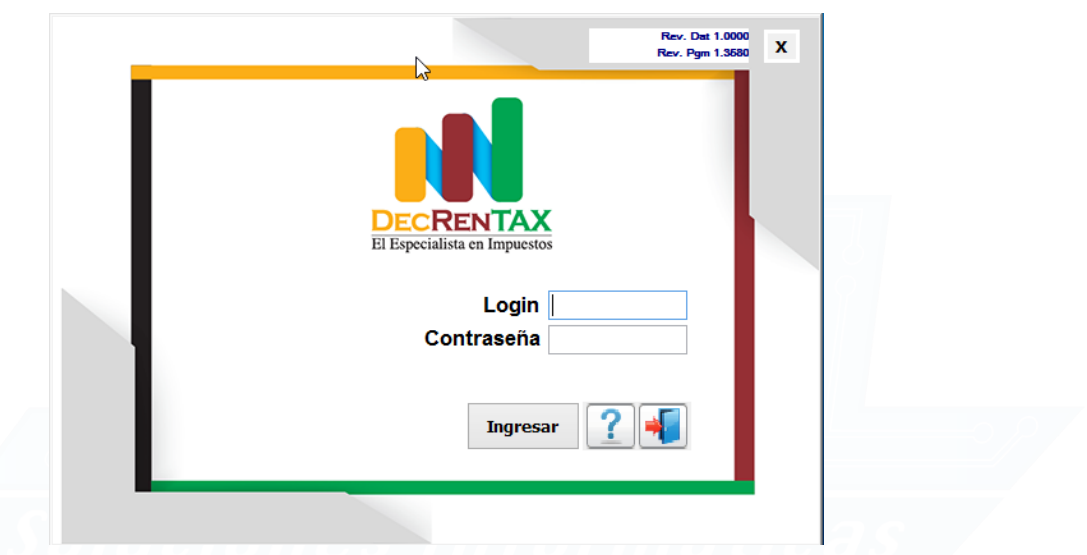

- $\checkmark$  En Nombre de Usuario: ingrese 123
- $\checkmark$  En Contraseña: Ingrese 123 y de clic sobre el botón ingresar

# <span id="page-4-1"></span>2- **Crear un Usuario**

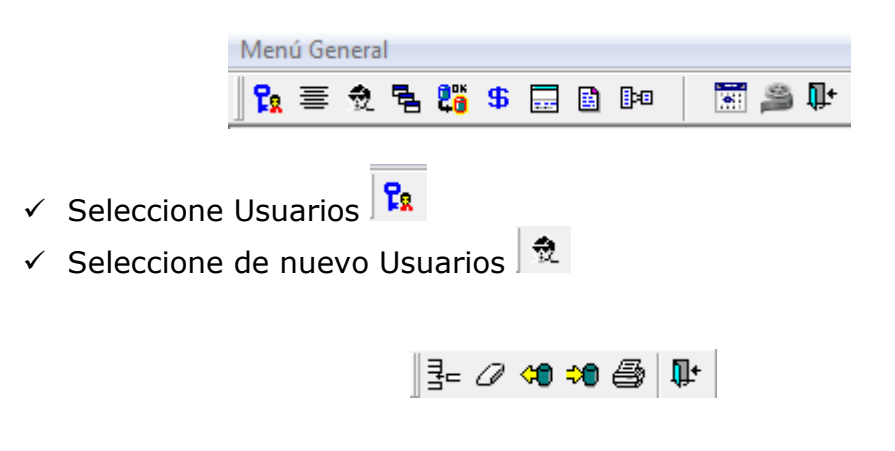

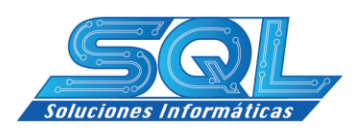

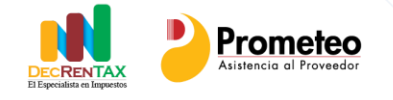

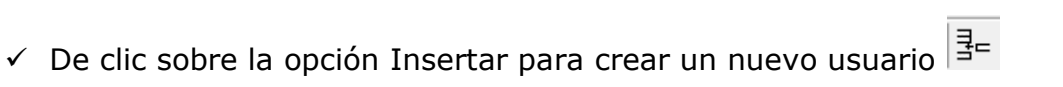

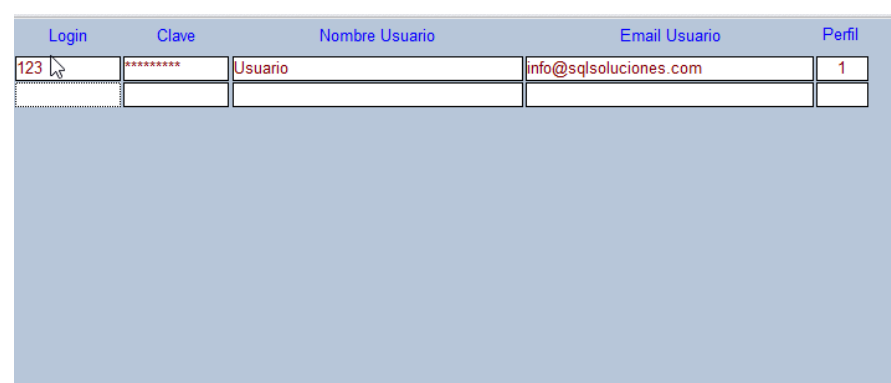

- Digite un login (Minúsculas hasta 8 Caracteres. Numérico o Alfanumérico)
- Digite la Clave (Hasta 8 Caracteres Numérico o Alfanumérico)
- Coloque el nombre del Usuario
- $\checkmark$  Ingrese el email
- $\checkmark$  En código perfil Seleccione 1- Administrador 2- Usuario
	- El Usuario No puede Añadir declaraciones
	- No puede Modificar las cifras Contables
	- No Puede borrar declaraciones
	- No Puede Asignar declaraciones

√ Presione el Icono Actualizar para grabar el Usuario<sup>50</sup>

#### <span id="page-5-0"></span>**2.1 Autorizar Declaraciones**

Este Módulo permite autorizar o No una declaración a un usuario. Su manejo solo está limitado al Usuario Administrador.

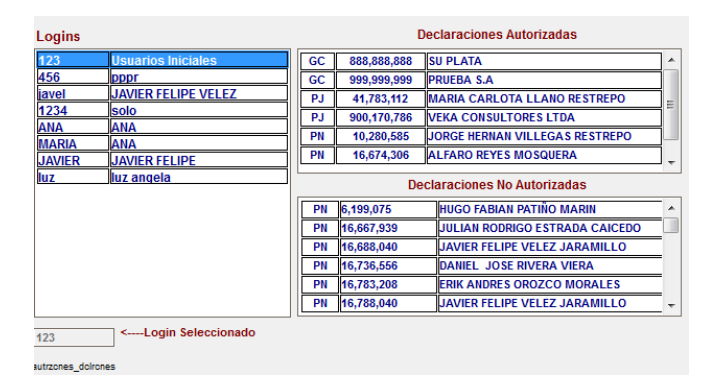

Para su Uso:

- $\checkmark$  Seleccione el Usuario o login
- $\checkmark$  Arrastre con el Mouse de Declaraciones No Autorizadas a Autorizadas y Viceversa

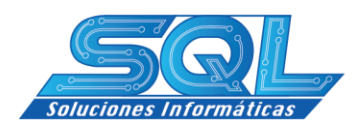

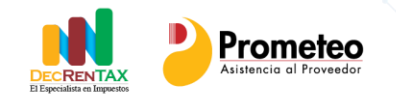

#### <span id="page-6-0"></span>3- **Backup o respaldo de la Información**

La información de DecRENTAX es manejada por el motor Sybase SQL Anywhere y es instalada por lo general en la ruta: C:\DecRENTAX\Base\_datos

En la ruta se encuentran ubicados 2 Archivos. DecRENTA.DB y DecRENTA.LOG, los cuales almacenan la información de la Aplicación. Para efectuar el backup nadie puede estar usando la aplicación.

#### **PROCEDIMIENTO A UTILIZAR PARA HACER EL RESPALDO**. **Mono Usuario**

- La Aplicación de manera automática efectúa un respaldo de la información por defecto cada 8 días a menos que se hayan cambiado los parámetros de usuario. La base de datos es guardada por fechas en la ruta: C:\Backup\_DecRENTAX

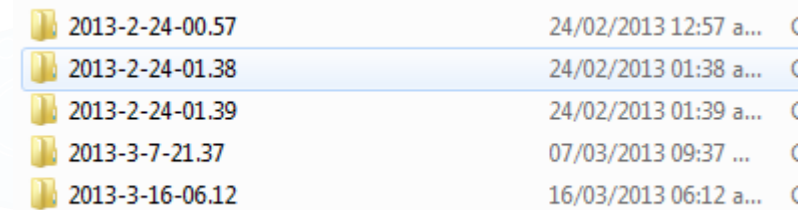

#### **Windows Server 2003, 2008 R2, Windows server 2012**

Para efectuar la copia de respaldo debe:

- Dar clic en Inicio
- $\checkmark$  Panel de Control
- $\checkmark$  Herramientas Administrativas
- $\checkmark$  Servicios
- $\checkmark$  Seleccionar DecRENTA Server
- **C.** DecRenta Server DecRenta M... Automático  $\checkmark$
- $\checkmark$  Debe detener el servicio y luego si proceder a realizar la copia de la base de datos en la ubicación indicada en la parte inicial.

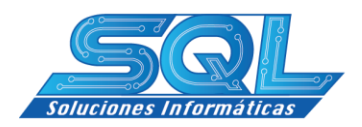

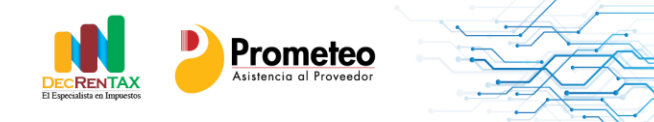

#### **PERSONAS JURÍDICAS**

#### <span id="page-7-0"></span>**1- Añadir una Declaración**

Para Añadir una declaración debe tener en cuenta que la declaración le quedará asignada en primera instancia al usuario que la crea. Si la declaración es diligenciada por Ejemplo en el período 2015-12, al seleccionar un período mayor la el sistema le habilita el icono Insertas declaraciones periodos anteriores con el objetivo que Ud. seleccione las declaraciones que desea insertar al nuevo período fiscal.

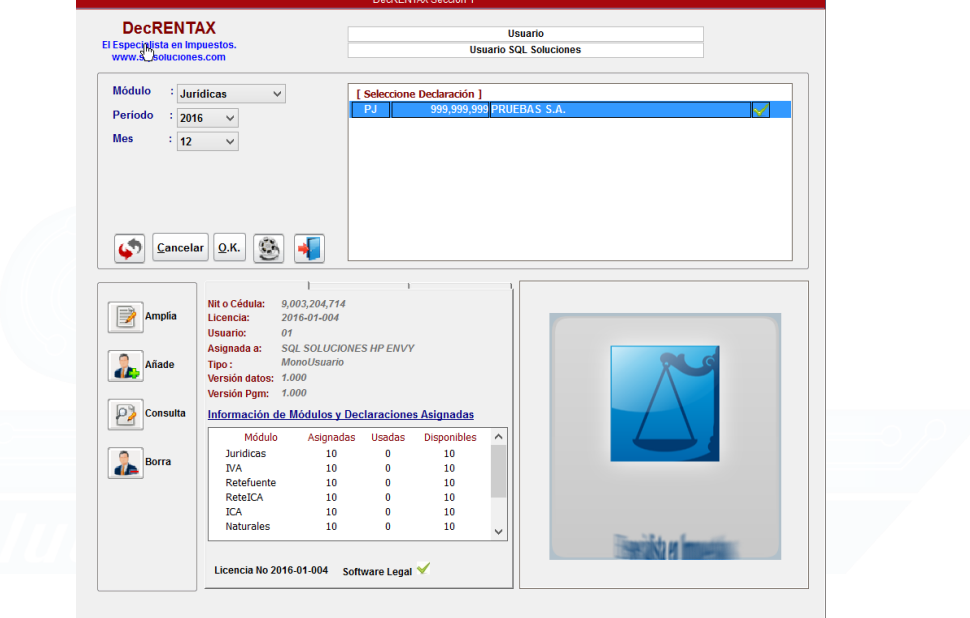

- Módulo Jurídicas  $\checkmark$  Seleccione el Módulo Jurídicas
- **Período**  $\checkmark$  Seleccione el Período
- $\checkmark$  Haga clic en el icono añadir declaraciones
	- $\checkmark$  Diligencie el formulario que se presenta y al finalizar presione Guardar la declaración.

 $\frac{1}{2016}$ 

V

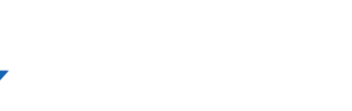

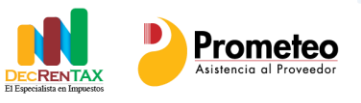

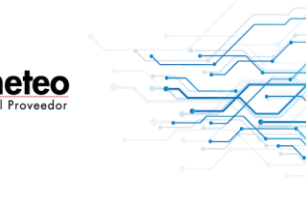

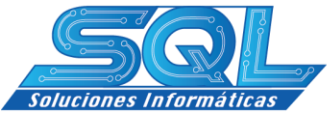

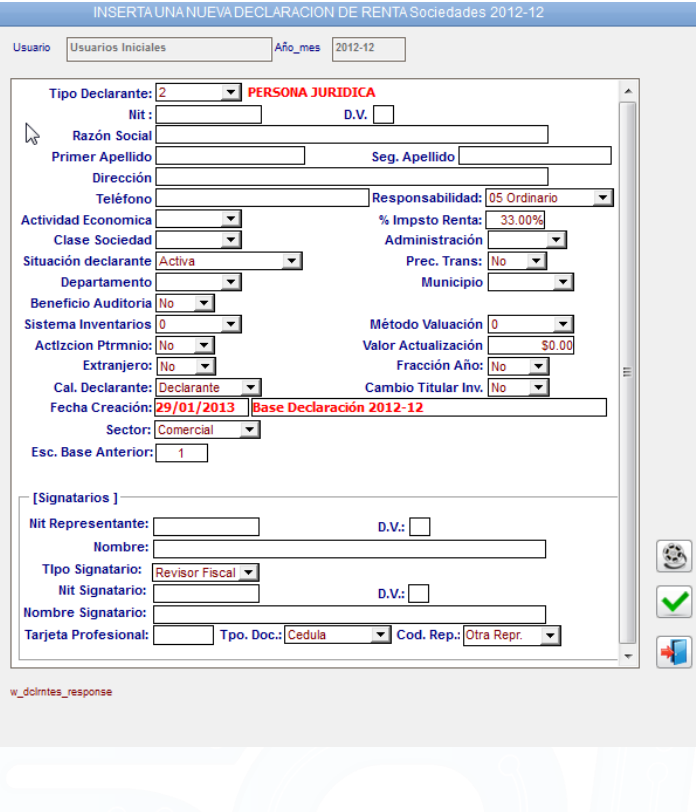

# <span id="page-8-0"></span>**2- Conectividad**

- $\checkmark$  Seleccione ahora la declaración que acaba de crear, le debe aparecer disponible en la ventana de declaraciones.
- $\checkmark$  De doble clic sobre ella para seleccionarla y de aceptar en los cuadros de dialogo

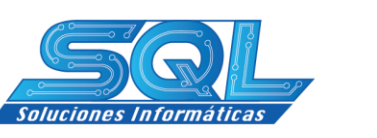

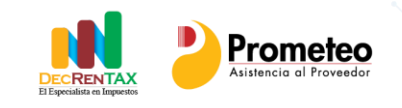

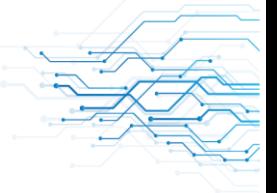

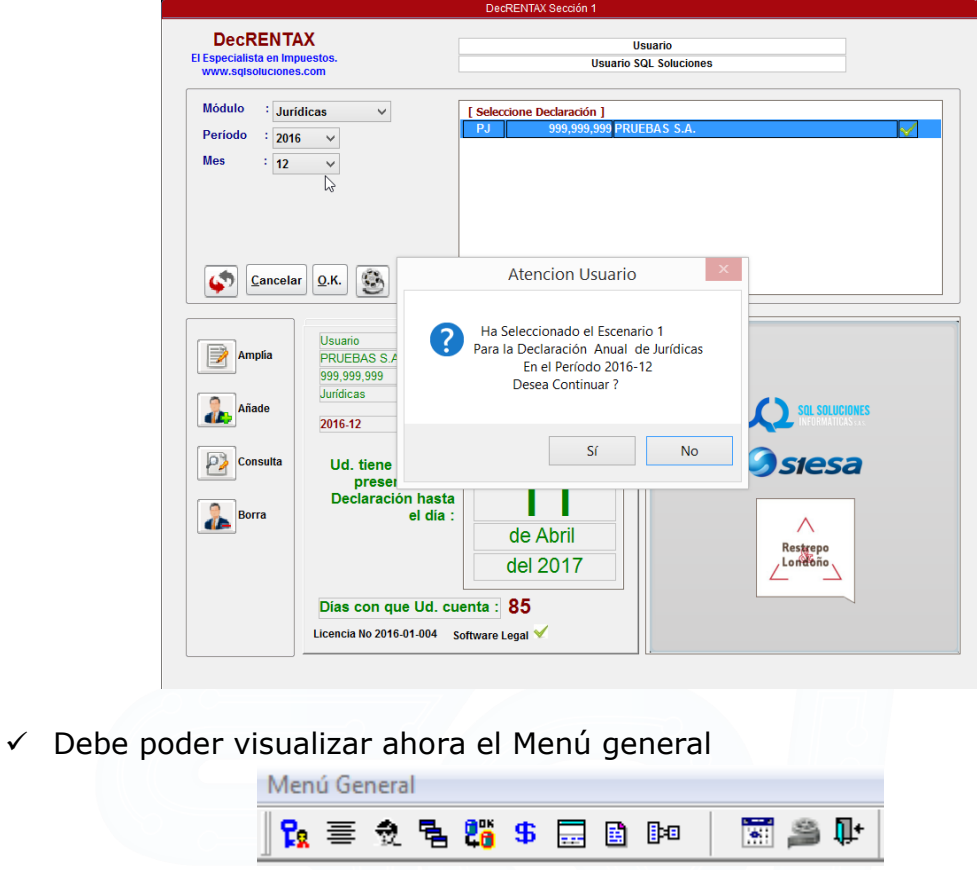

 $\checkmark$  Seleccione el módulo Declarantes

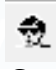

 $\checkmark$  Seleccione ahora la pestaña Conectividad

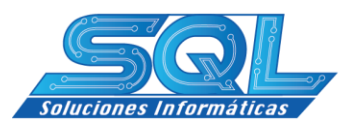

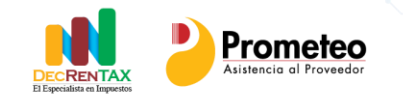

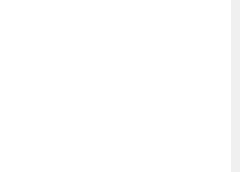

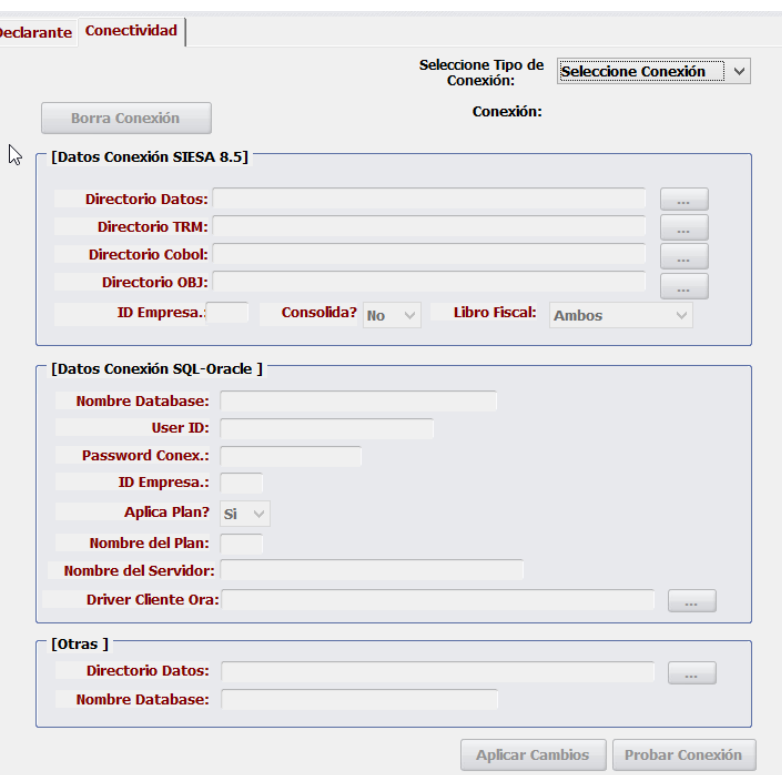

# <span id="page-10-0"></span>**2.1 Conectividad con SIESA 8.5**

x

En tipo de Conexión seleccione SIESA 8.5

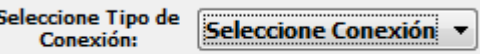

 $\checkmark$  De Aceptar para crear la conexión

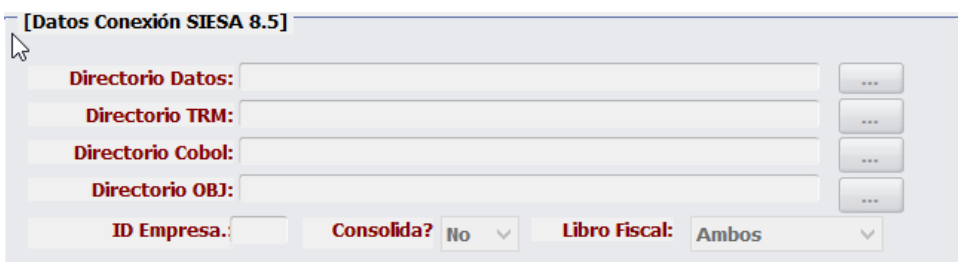

- $\checkmark$  Seleccione el directorio donde están ubicados los datos para esa declaración
- $\checkmark$  Seleccione el directorio TRM de esa declaración
- Seleccione la ruta donde está instalado el RUNCOBOL.EXE
- Seleccione el directorio donde está ubicado el directorio de los OBJ
- $\checkmark$  Ingrese el Id de la empresa o código definido en 8.5 para esa declaración

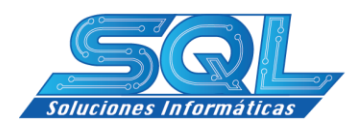

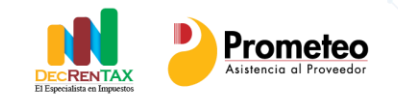

- $\checkmark$  Si la Contabilidad consolida con otras empresas Seleccione Si
- $\checkmark$  Presione el botón aplicar cambios para grabar la conectividad.
- En Libro Fiscal. Seleccione Ambos, PCGA O IFRS

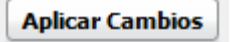

#### <span id="page-11-0"></span>**2.2 Conectividad con SIESA Enterprise SQL Server**

En tipo de Conexión seleccione SIESA Enterp. SQL

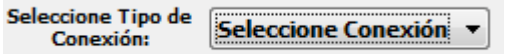

 $\checkmark$  De Aceptar para crear la conexión

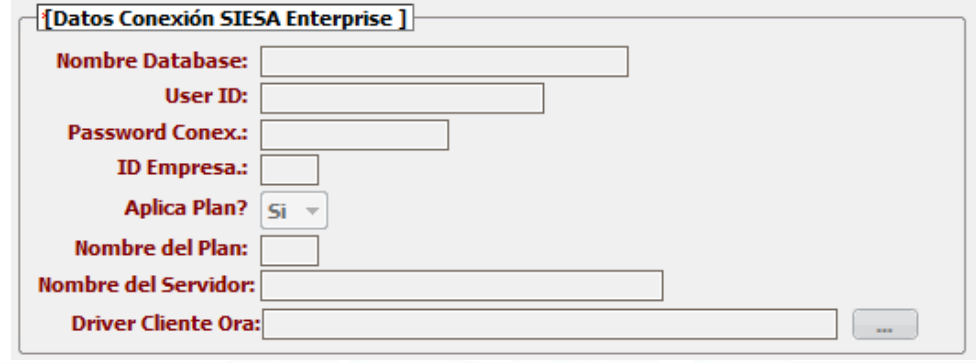

- Ingrese el nombre de la base de datos sonde se encuentra la declaración
- $\checkmark$  Ingrese el User ID para ingreso a esa contabilidad.
- $\checkmark$  Ingrese el Pasword o clave para esa conexión
- Ingrese el código como se identifica la empresa en la contabilidad
- $\checkmark$  Seleccione si Aplica un Plan o No
- $\checkmark$  Ingrese el Nombre del Plan si en el anterior parámetro seleccionó Si.
- $\checkmark$  Ingrese el nombre del servidor.

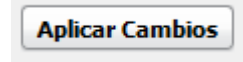

 $\checkmark$  Presione Probar Conexión para Verificar la información Ingresada

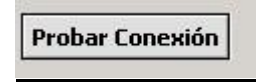

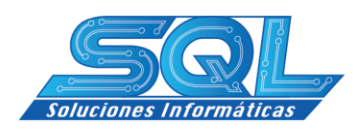

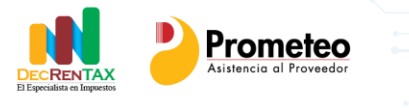

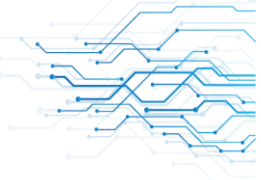

### <span id="page-12-0"></span>**2.3 Conectividad con SIESA Enterprise Oracle**

En tipo de Conexión seleccione SIESA Enterp. Oracle

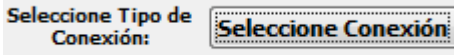

 $\checkmark$  De Aceptar para crear la conexión

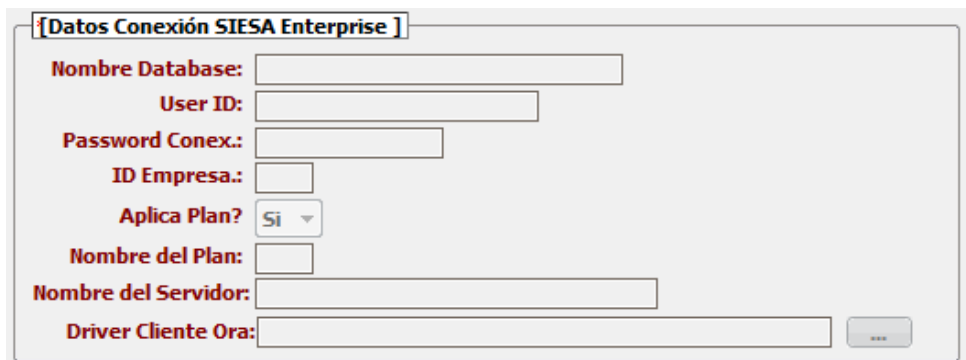

- $\checkmark$  Ingrese el User ID para ingreso a esa contabilidad.
- $\checkmark$  Ingrese el Pasword o clave para esa conexión
- Ingrese el código como se identifica la empresa en la contabilidad
- $\checkmark$  Seleccione si Aplica un Plan o No
- $\checkmark$  Ingrese el Nombre del Plan si en el anterior parámetro seleccionó Si.
- $\checkmark$  Ingrese el Nombre del servicio o TNS Service Name
- Ubique la ruta donde está instalado el Cliente Oracle. Archivo sqlora\*.dll

**Aplicar Cambios** 

 $\checkmark$  Presione Probar Conexión para Verificar la información Ingresada

Probar Conexión

e<sub>o</sub>

#### **3- Extrae Información de la Contabilidad**

- En el menú general haga clic sobre el módulo Toma Datos
- $\checkmark$  Ahora haga clic sobre el icono Importar del submenú

 $\checkmark$  Haga clic en el botón Extraer Información

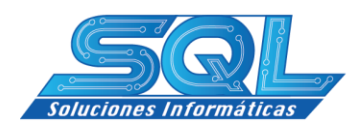

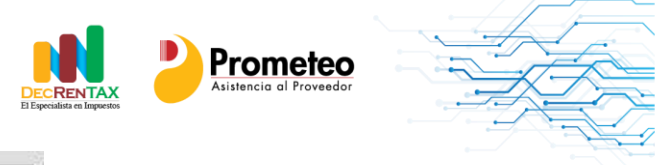

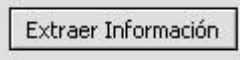

 $\checkmark$  Haga clic en Aceptar cuando le pregunte si procede a hacer el proceso de Actualización a los registros ubicados

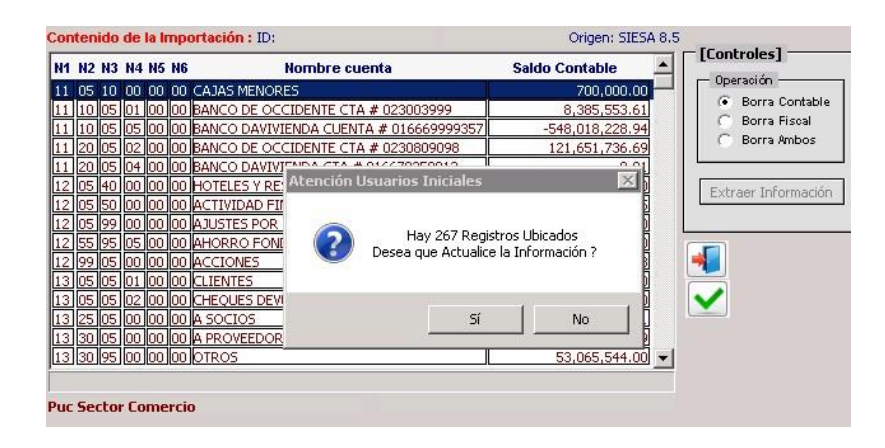

**Nota: En este punto puede hacer clic en el menú general al icono formulario para visualizar la información importada.**

卧口

#### <span id="page-13-0"></span>**3.1- Corrige Renglones**

DecRENTAX, trae incorporado los diferentes PUC's y es por ello que de manera automática asigna las diferentes cuentas extraídas en el paso anterior a los renglones del formulario. Para trasladar cuentas de un renglón a otro puede utilizar esta opción. Algo muy importante cada vez que usted haga traslados el programa aprende y la próxima vez que Ud. haga la extracción de los saldos contables DecRENTAX, asignara esas cuentas a los nuevos renglones que Ud. definió.

- √ Presione el icono Toma Datos del Menú General
- Presione el icono Corrige Renglones del Submenú

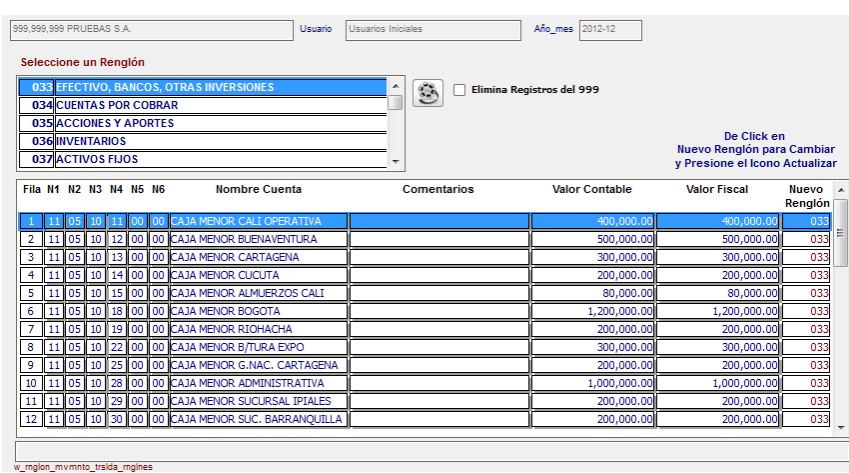

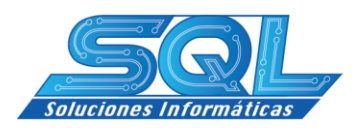

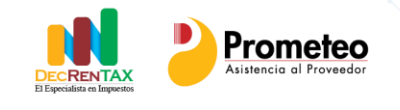

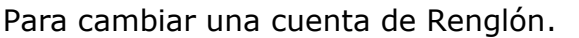

- Ubique el renglón donde se encuentra ubicada la cuenta
- $\checkmark$  Seleccione la Cuenta deseada
- $\checkmark$  Vaya hasta la columna Nuevo Renglón y seleccione el renglón donde desea ubicarla

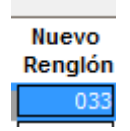

 $\checkmark$  Presione el icono actualizar del submenú  $\checkmark$ 

#### <span id="page-14-0"></span>**4- Movimientos**

#### <span id="page-14-1"></span>**4.1 Cambios Fiscales(Depuraciones)**

Este Módulo le permite hacer las depuraciones a la información contable con el fin de poder llegar a la información Fiscal. Es muy importante tener en cuenta que al tiempo que va efectuando ajustes a la información contable DecRENTAX, le va organizando bien sea la conciliación del patrimonio o la conciliación de la utilidad

En el menú general haga clic sobre el módulo Movimiento.

- ← En el Submenú Seleccione Cambios Fiscales
- Ubique en primera instancia el renglón de la declaración.

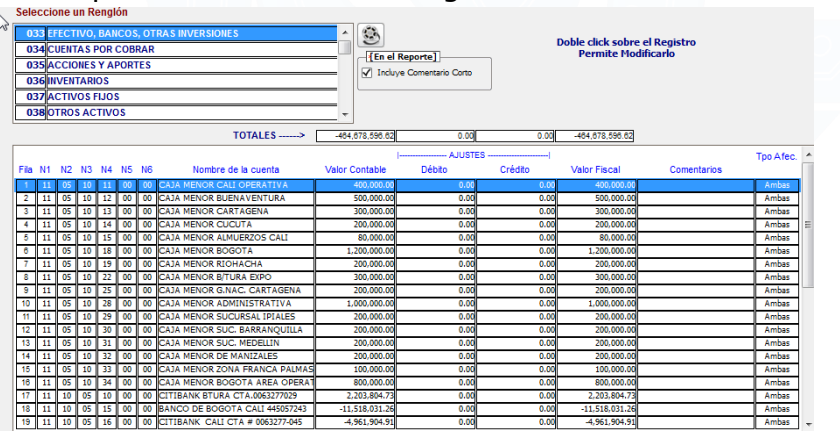

- $\checkmark$  Seleccione el registro contable que desea modificar y presione doble clic sobre este.
- $\checkmark$  Incluya el Ajuste bien sea débito o Crédito.
- $\checkmark$  Incluya un comentario
- $\checkmark$  Presione el icono guardar cambios.
- $\checkmark$  Si usted tiene perfil de administrador le permitirá modificar el saldo contable de lo contrario solo podrá ingresar ajustes a la información.

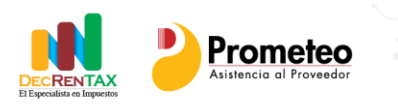

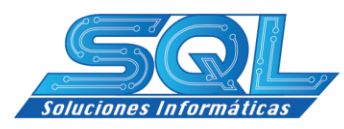

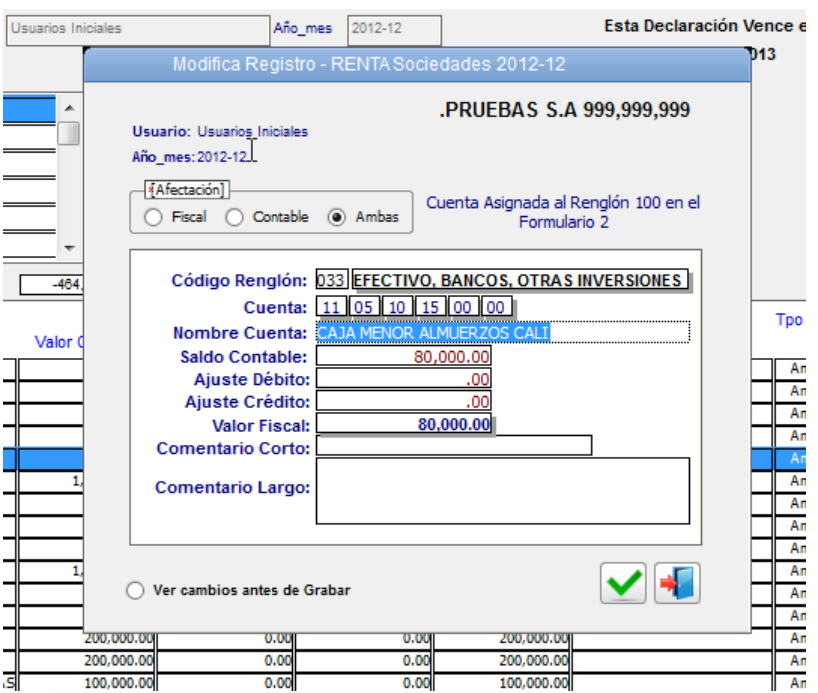

#### <span id="page-15-0"></span>**4.1.1 Cambios Fiscales: Algunas depuraciones**

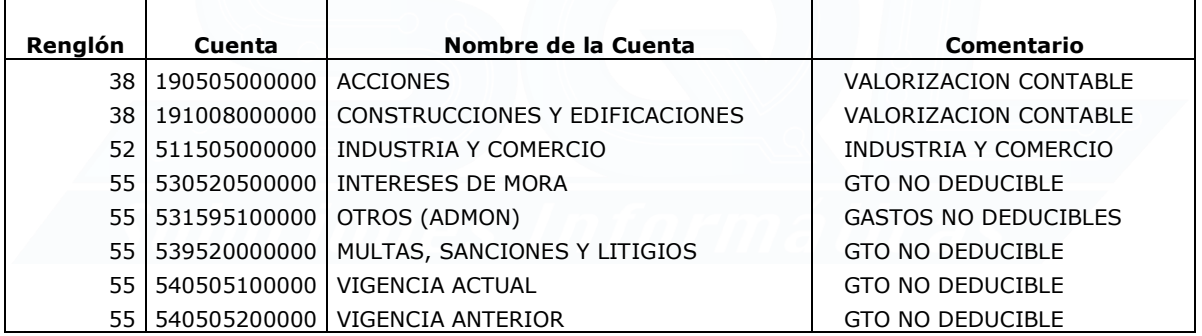

#### <span id="page-15-1"></span>**4.2 Movimientos Adicionales**

Este Módulo le permite Incluir aquellos movimientos cuyo origen no proviene de una cuenta contable pero cuyo destino final es una partida de origen netamente fiscal.

- $\checkmark$  En el menú general haga clic sobre el módulo Movimiento $\frac{\text{I}}{\text{I}}$
- $\le$  En el Submenú Seleccione Cambios Fiscales  $\frac{\mathbf{A}_1}{\mathbf{A}_2}$
- $\checkmark$  Seleccione la opción Insertar del submenú  $\left| \frac{3}{4} \right|$

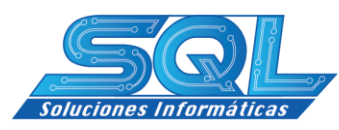

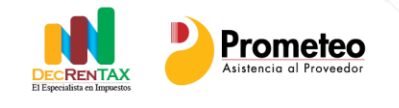

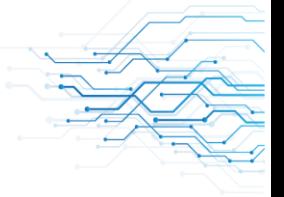

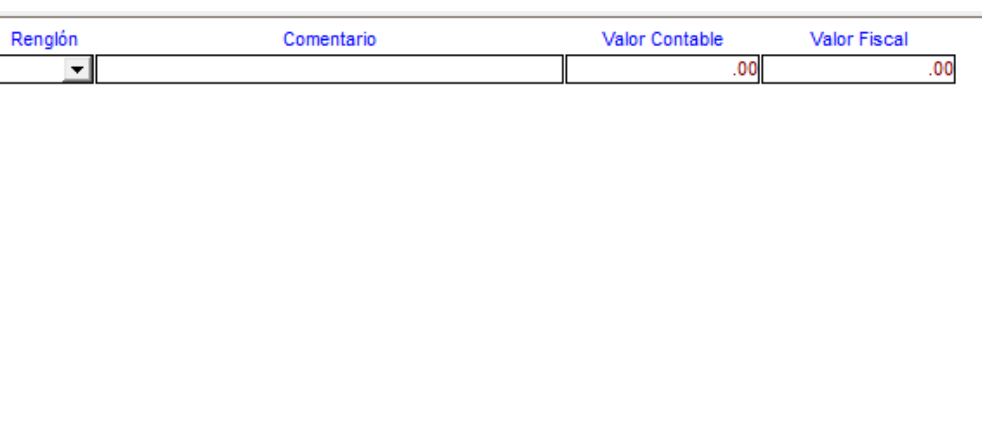

- $\checkmark$  Seleccione el renglón a insertar el movimiento
- $\checkmark$  Incluya un comentario
- $\checkmark$  Digite el valor Fiscal
- $\checkmark$  A continuación Ejemplo de algunos movimientos

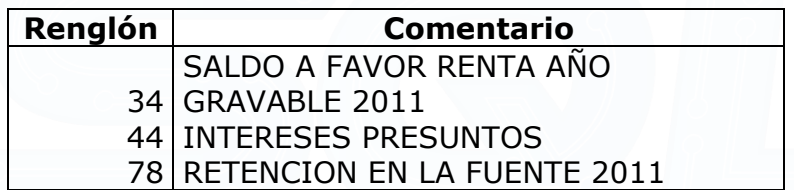

#### <span id="page-16-0"></span>**4.3 Anexos a la Declaración**

Este módulo le permite la obtención de los anexos a la declaración, para su uso solo debe seleccionarlo presionando doble clic y proceder a diligenciarlo. Cada uno de estos anexos aplica directamente al renglón del formulario bien sea el 110 o el 1732. También le brinda la posibilidad no solo de su diligenciamiento, sino también su impresión para que forme parte de los soportes de cada declaración.

- $\leq$  En el menú general haga clic sobre el módulo Movimiento $\frac{\text{d}^2}{\text{d}^2}$
- $\checkmark$  En el Submenú Seleccione Anexos a la Declaración  $\Box$

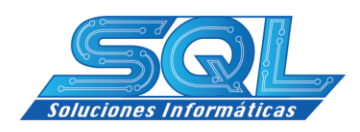

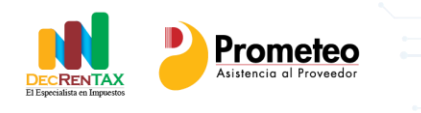

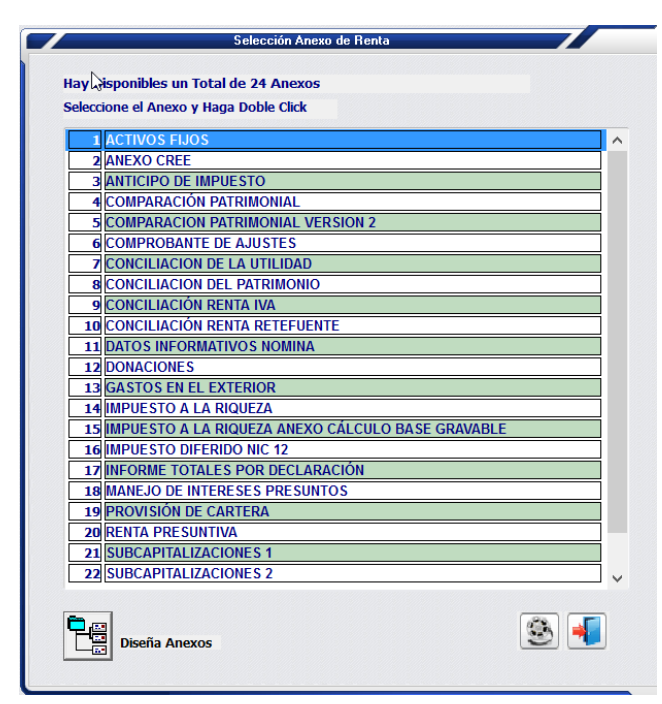

#### <span id="page-17-0"></span>**5- Anexo 1732**

Esta opción le permite diligenciar y elaborar los anexos del 1732. Para su construcción, primero debe haber elaborado el formulario 110, incluyendo la totalidad de las depuraciones o ajustes que en materia fiscal hubieren sido necesarios. Al extraer la información citada en el paso 3 extraer información de la contabilidad, DecRENTAX no solo le construye el formulario 110 sino que además le arma la información que corresponde a cada formulario del anexo 1732.

#### <span id="page-17-1"></span>**5.1 Imprima los formularios para revisión**

Para diligenciar de manera correcta el 1732, es conveniente que haga una impresión de los formularios que comprenden el anexo 1732, incluyendo el formulario 110. Para su impresión haga los siguientes pasos:

Seleccione Formulario del Menú General

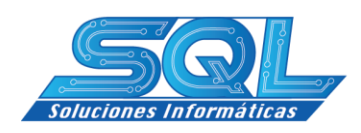

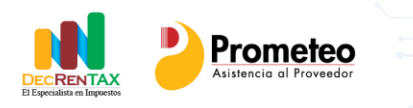

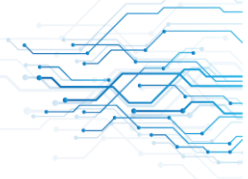

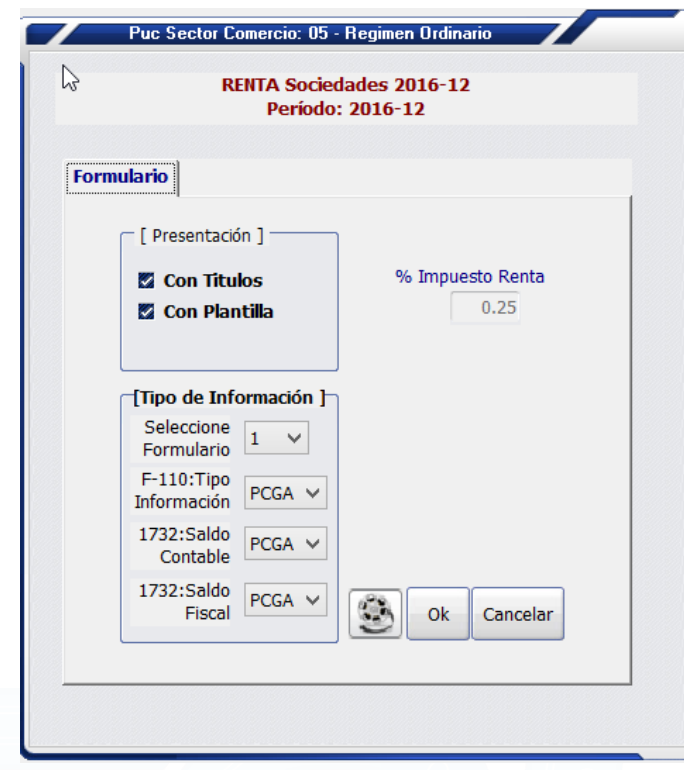

 $\checkmark$  Presione el botón OK, para visualizar los informes

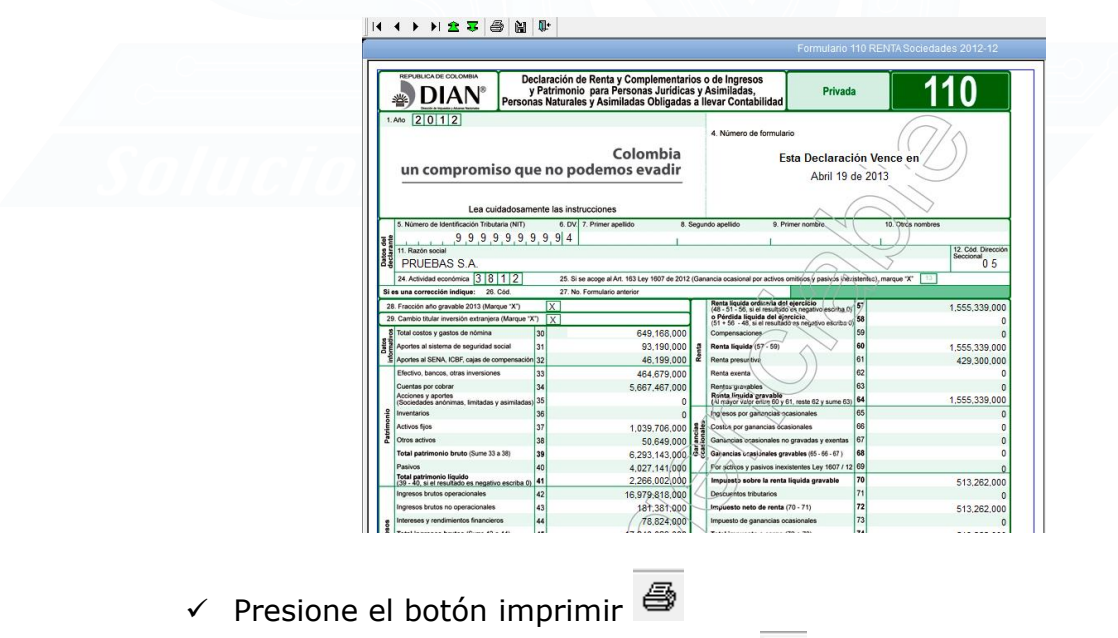

 $\checkmark$  Una vez impreso, presione el icono  $\checkmark$  del submenú para avanzar al próximo formulario y repita la opción imprimir.

<span id="page-19-0"></span>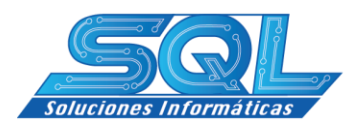

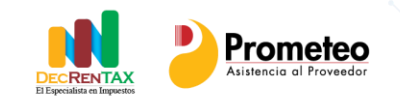

#### **5.2 Construya los formularios**

- $\checkmark$  Seleccione Anexo 1732 del Menú General  $\blacksquare$
- $\checkmark$  Seleccione construye formularios anexos del submenú  $\mathbb{R}$

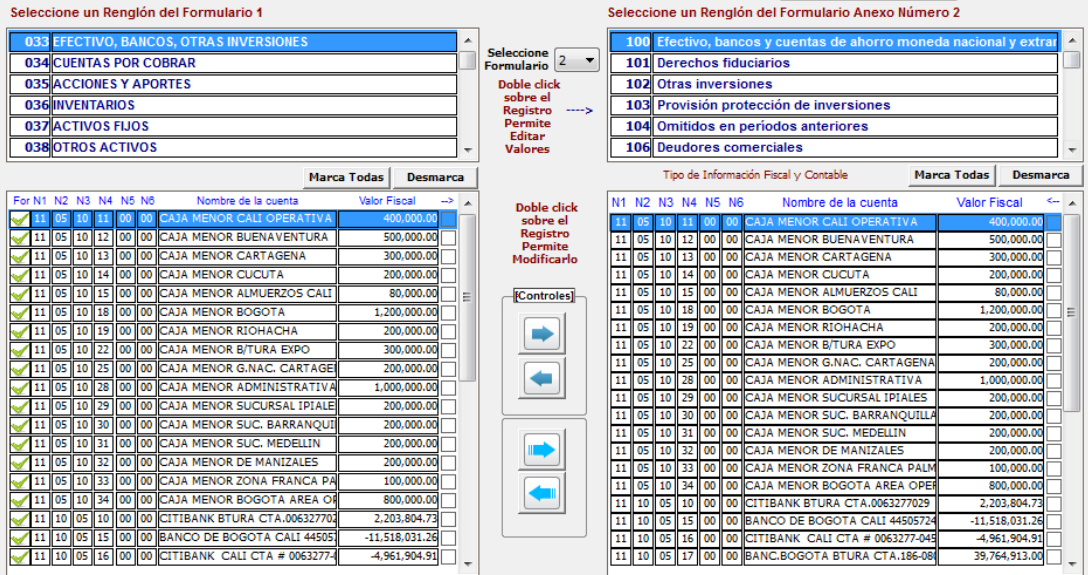

Al lado izquierdo se despliega en primera instancia la información concerniente al formulario 110 mientras que al lado derecho se encuentra la información del anexo 1732. Para la grafica, en primera instancia observamos al lado izquierdo todas las cuentas contables que se encuentran sumando al renglón 33, el símbolo que se observa en cada una de las cuentas nos asegura que la cuenta se encuentra asignada a algún renglón de los anexos del 1732. Para ciomprobar o conocer donde se encuentra asignada basta con dar doble clic sobre la cuenta y se nos mostrara de la siguiente manera

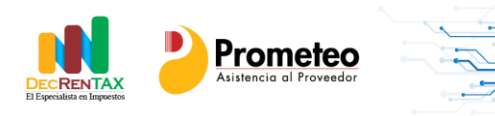

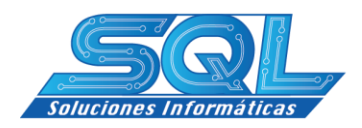

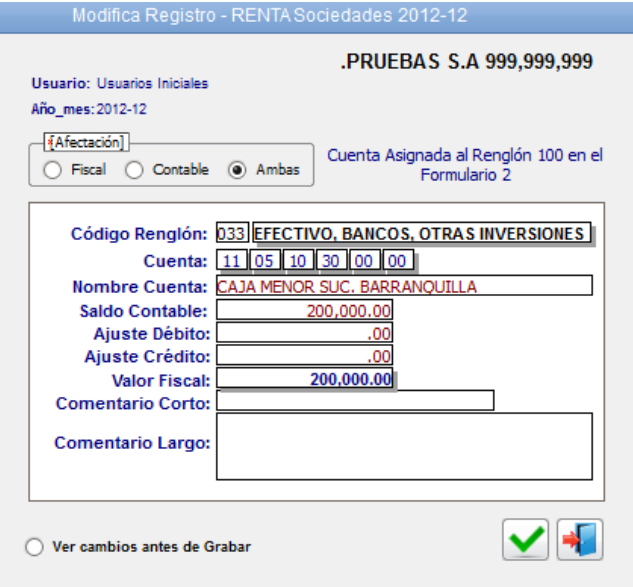

Observe que se puede leer: Cuenta Asignada al renglón 100 en el Formulario 2.

Si desea mover una cuenta asignada a un renglón en un anexo cualquiera solo debe hacer la siguiente operación:

 $\checkmark$  Seleccione el formulario donde se encuentra ubicada

Seleccione Seleccione  $\boxed{2 \quad \blacktriangledown}$ 

 $\checkmark$  Ubique la cuenta que desea trasladar.

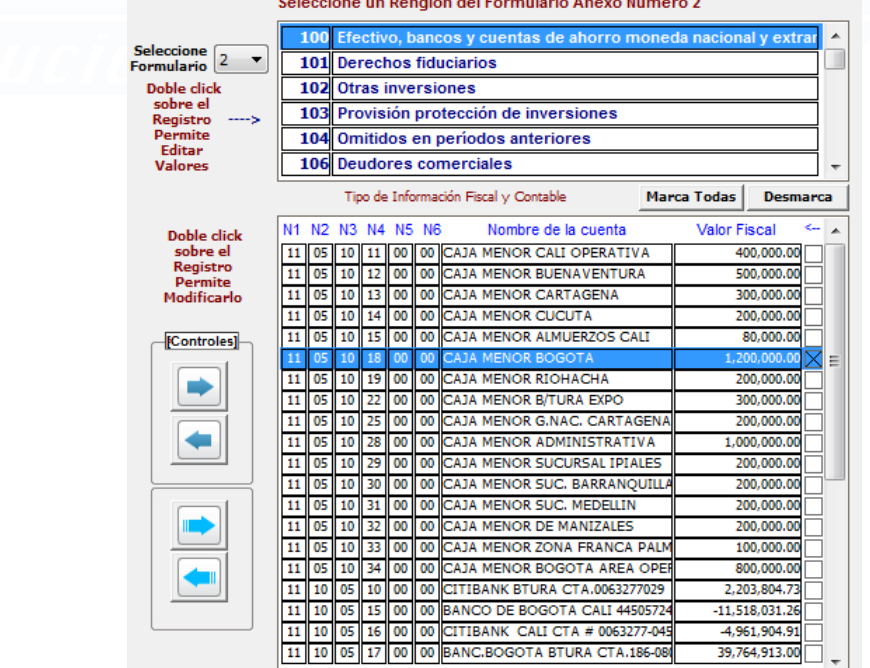

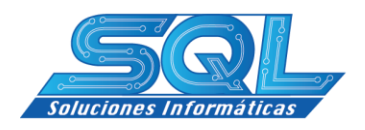

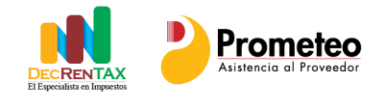

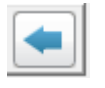

 $\checkmark$  Presione el botón para quitar la asignación.

Si desea mover un grupo de cuentas solo debe marcarlas con un

doble clic sobre ellas y luego presionar el botón

Para ubicarlas en otro renglón solo debe aplicar el mismo

concepto pero utilizando para ello los botones:

#### <span id="page-21-0"></span>**5.3 Editar Valores en los Anexos**

DecRENTAX permite editar los valores de los Anexos. Esto es extremadamente útil por ejemplo si se desea mover una partida fiscal que se encuentra asignada en ingresos gravables a Ingresos exentos. De igual forma es posible asignar un porcentaje como gravable y otro como exento.

- Seleccione Seleccione el formulario **Formulario** 5
- $\checkmark$  Presione doble click sobre el renglón que desea editar

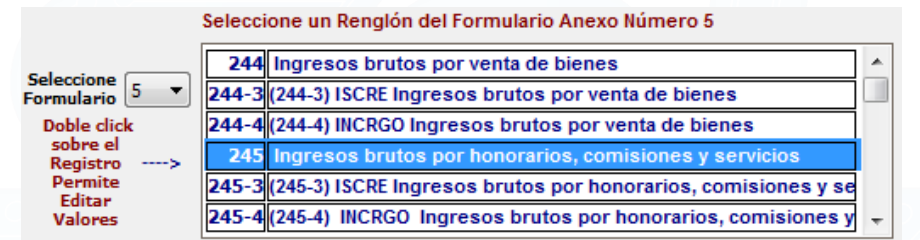

 Seleccione la Columna Origen. Puede ser donde se encuentra el valor o donde usted quiere adicionar un valor

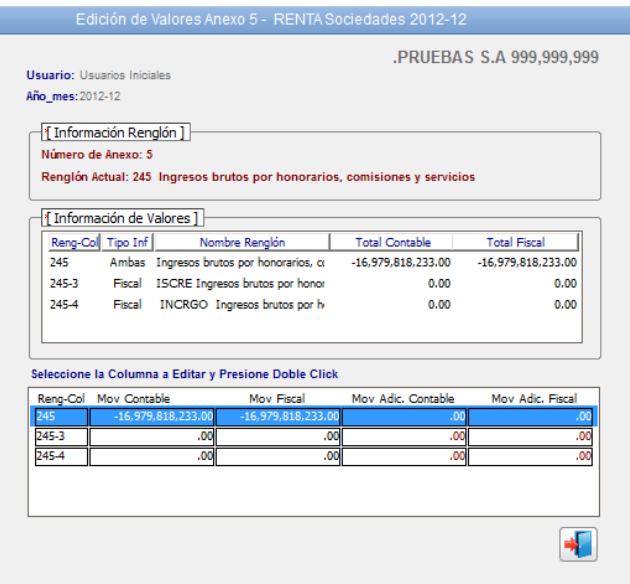

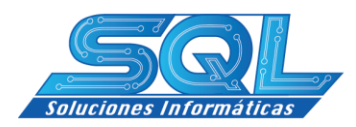

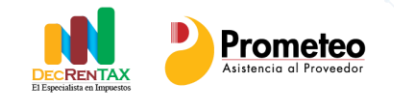

 $\checkmark$  Seleccione Ahora la Columna destino. Esto es la columna a la cual va a trasladar el valor

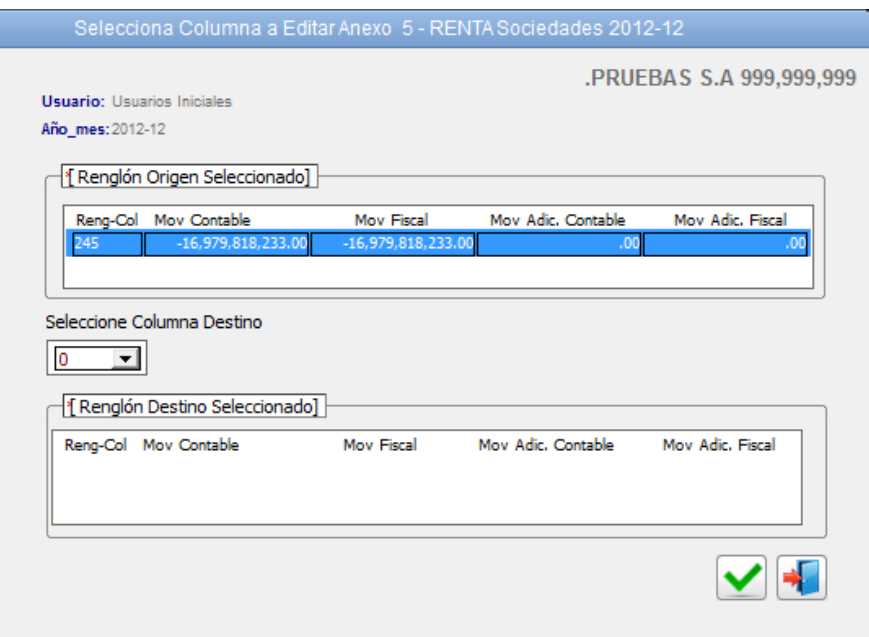

 A manera de ejemplo seleccionamos como destino la columna 3 ISCRE del renglón 245.

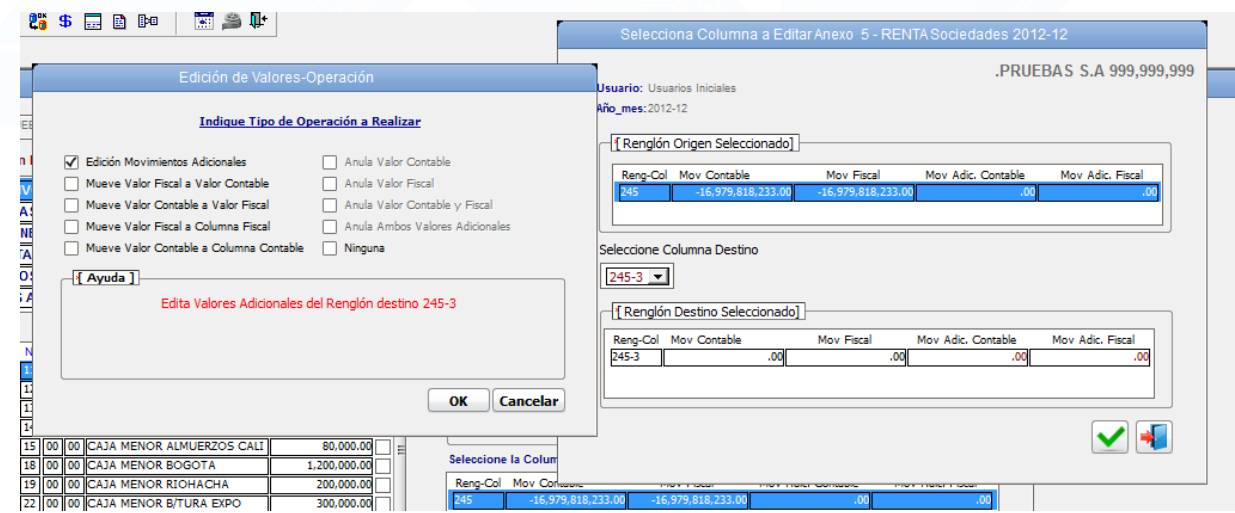

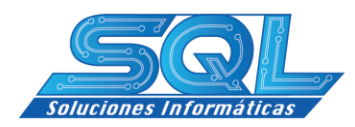

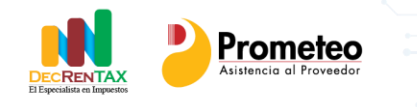

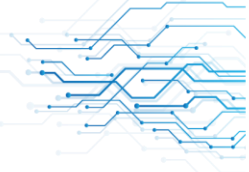

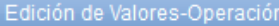

#### Indique Tipo de Operación a Realizar

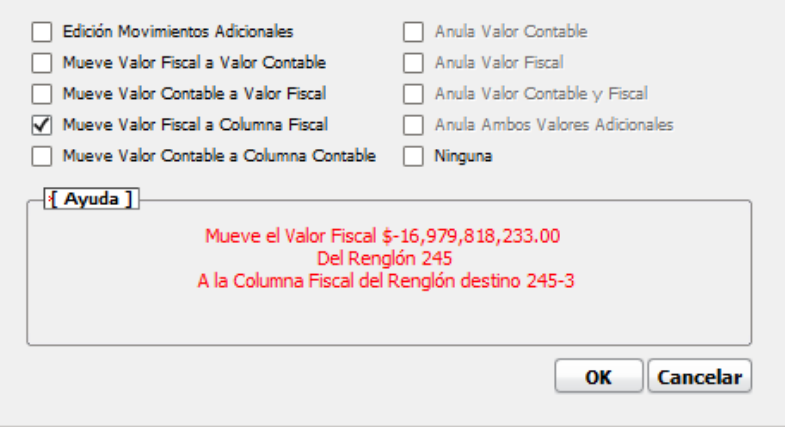

- $\checkmark$  Seleccionamos ahora mueve valor fiscal a columna fiscal para trasladar todo el valor y presionamos el botón OK para efectuar la operación.
- $\checkmark$  Presionar  $\checkmark$  para guardar los cambios.
- $\checkmark$  Ahora ya podemos visualizar el traslado por la distribución realizada.

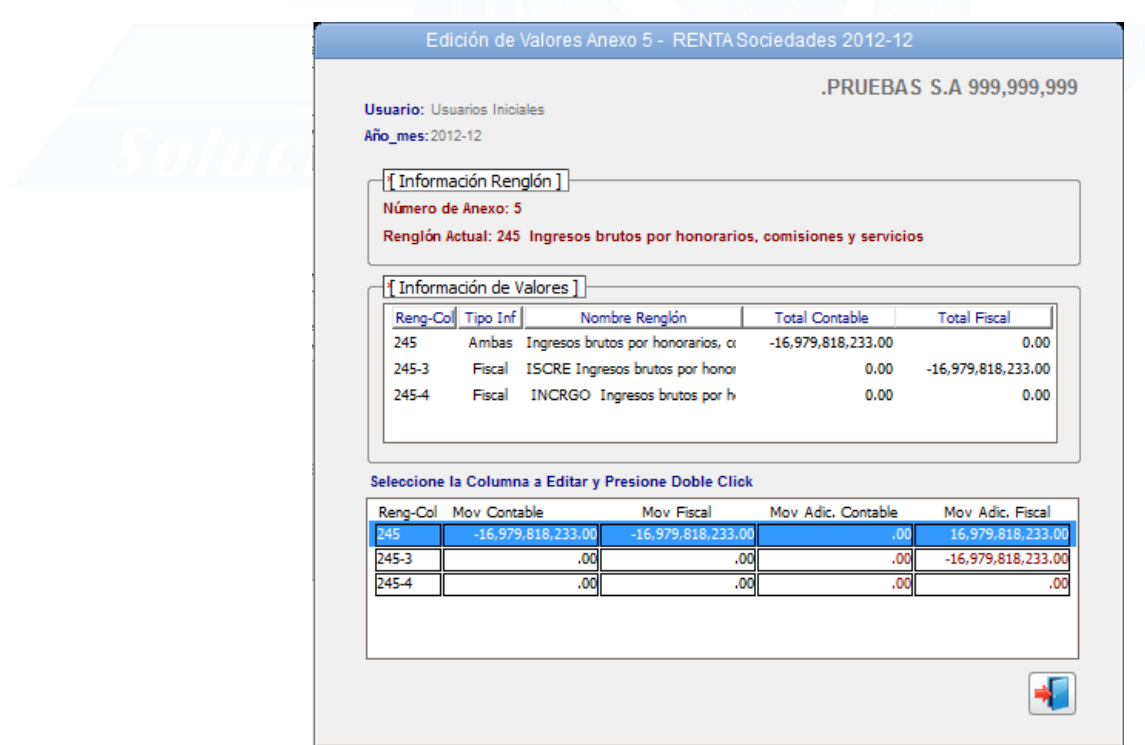

<span id="page-24-0"></span>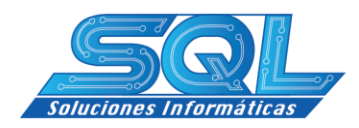

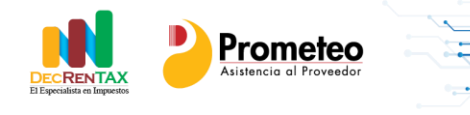

#### **5.4- Valide y Genere el Archivo XML**

Esta opción le permite validar la información construida comparando los renglones que corresponden al anexo 1732 versus el formulario 110. También le permite generar el archivo XML con el fin de ser importado mediante el Prevalidador.

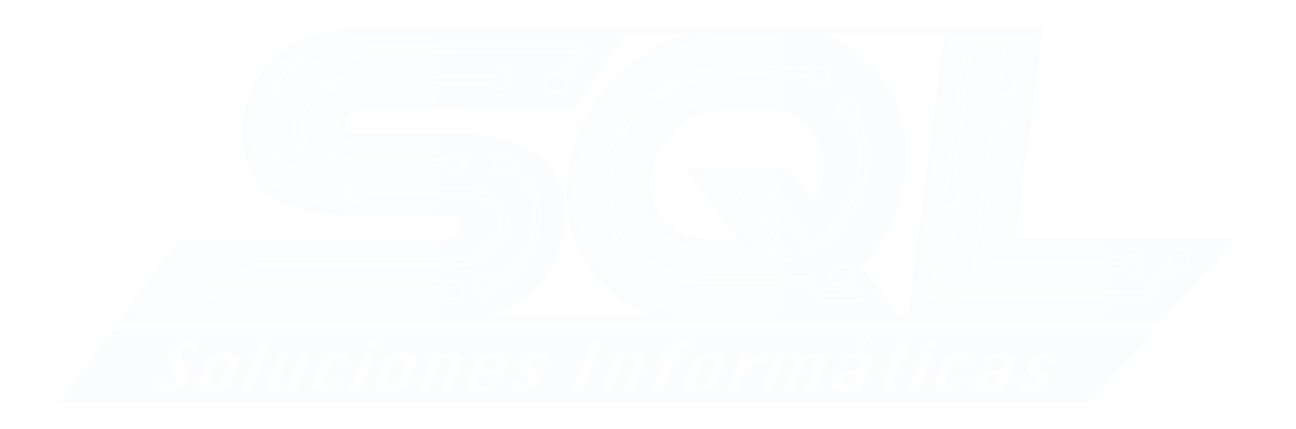

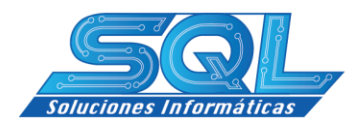

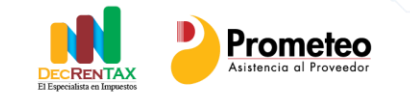

#### <span id="page-25-1"></span><span id="page-25-0"></span>**PERSONAS NATURALES NO OBLIGADAS**

#### **6- Añadir una Declaración**

Para Añadir una declaración debe tener en cuenta que la declaración le quedará asignada en primera instancia al usuario que la crea. Si la declaración es diligenciada por Ejemplo en el período 2011-12, al seleccionar un período mayor la declaración es insertada al nuevo período.

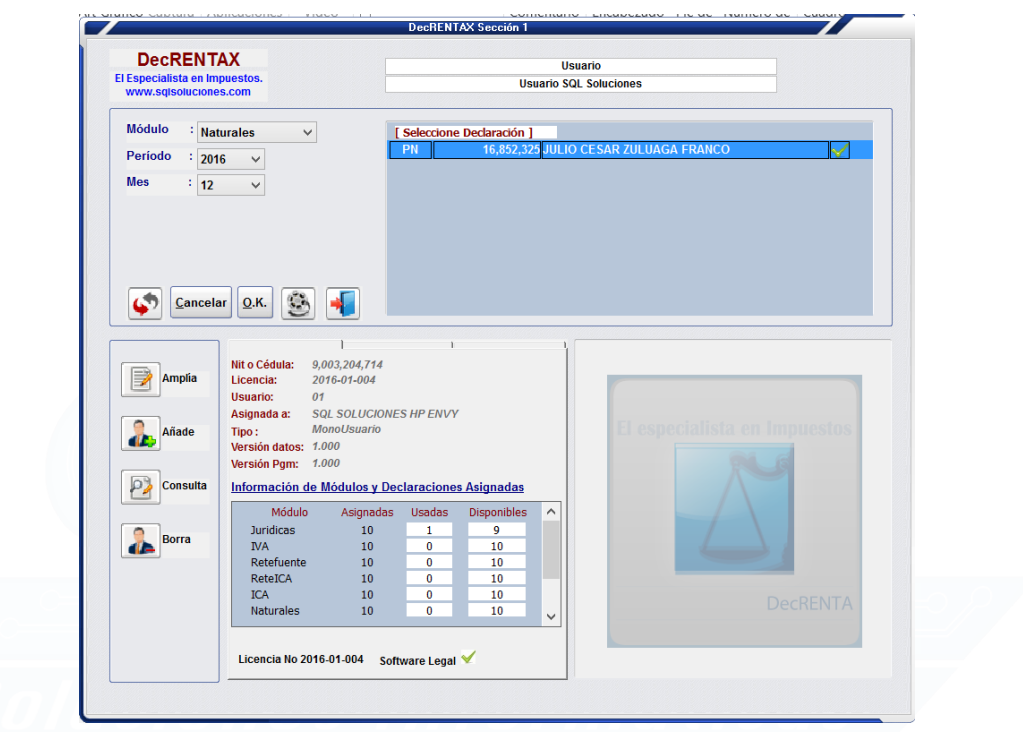

- √ Seleccione el Módulo Jurídicas Módulo **Naturales**  $\checkmark$  Seleccione el Período Período 2012
- ← Haga clic en el icono añadir declaraciones
	- $\checkmark$  Diligencie el formulario que se presenta y al finalizar presione Guardar la declaración.

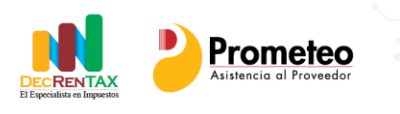

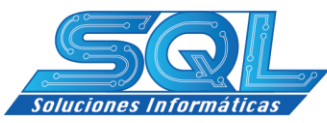

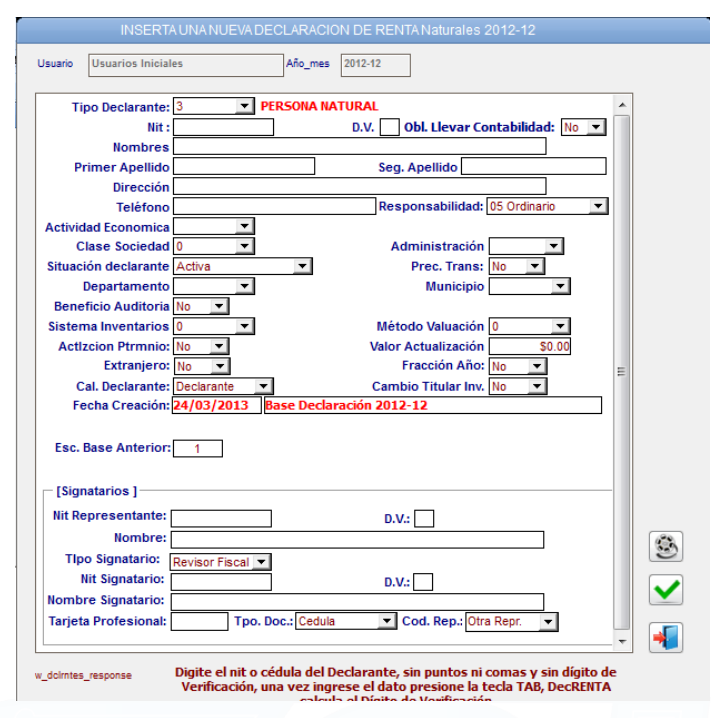

<span id="page-26-0"></span>3- Movimientos………………………………………………………………………………………

Este Módulo le permite ingresar la información manual de la persona natural no obligado a llevar contabilidad y de acuerdo a los datos o soportes de la declaración de renta a elaborar.

- $\leq$  En el menú general haga clic sobre el módulo Movimiento $\frac{\text{I}}{\text{I}}$
- $\checkmark$  En el Submenú Seleccione la opción Registro
- Ubique en primera el renglón de la declaración.

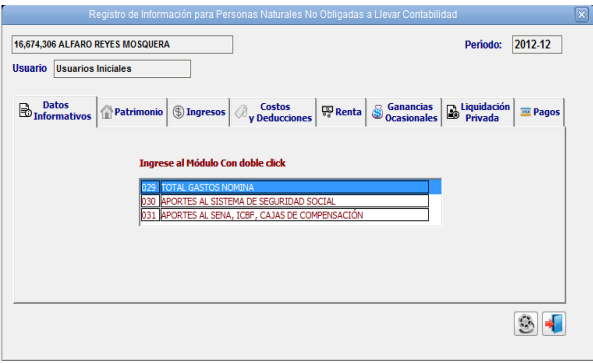

 $\checkmark$  Determinado los soportes de la persona natural, se establece los reglones a diligenciar.

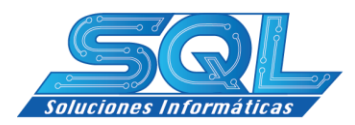

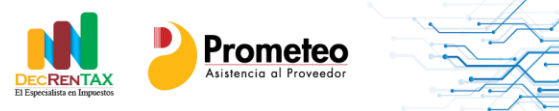

# <span id="page-27-0"></span>**2.1 - Datos Informativos**

Ingrese al Módulo Con doble click

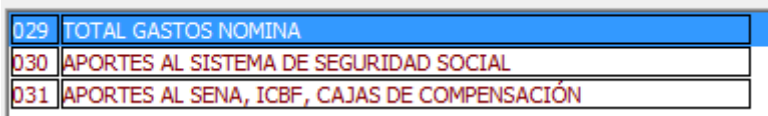

 $\checkmark$  Con doble clic, se escoge el renglón de acuerdo al concepto a diligenciar.

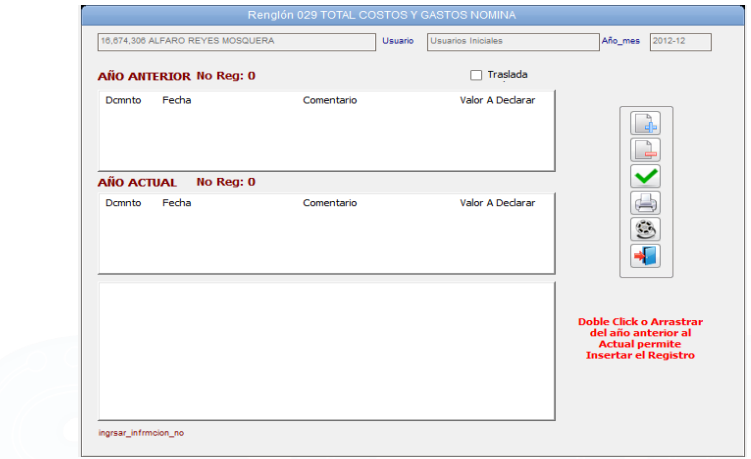

- $\checkmark$  Inserta registro
- $\checkmark$  Se diligencia la información y se Ok para insertar los datos requeridos.

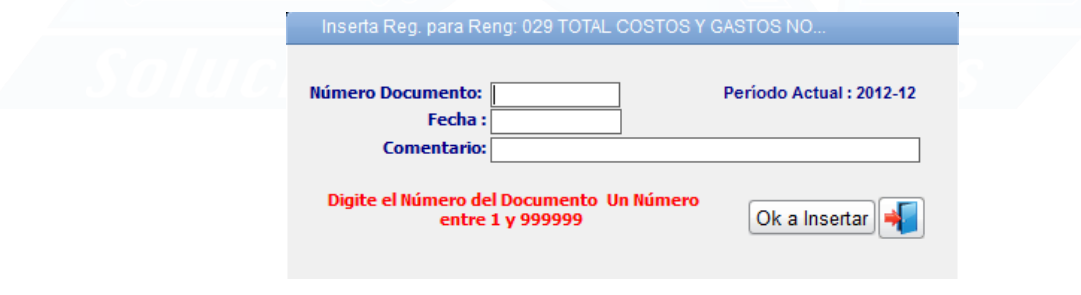

 $\checkmark$  Una vez registrado los datos se ingresa los valores a reportar.

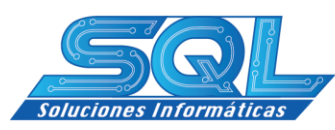

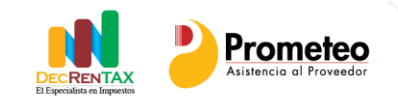

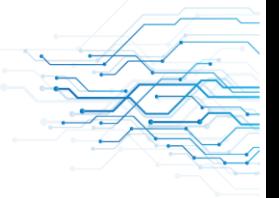

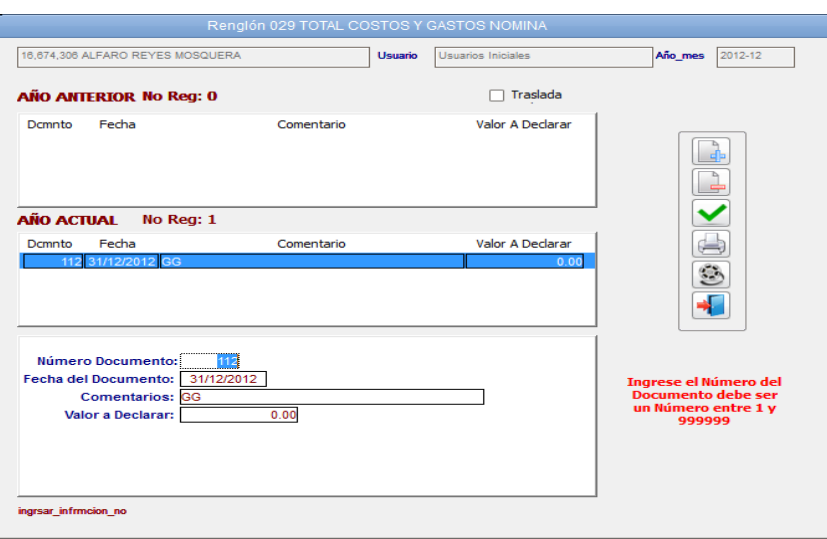

 $\checkmark$  De la misma forma se diligencia los renglones 30 y 31 de la declaración

# <span id="page-28-0"></span>**2.2 - Patrimonio**

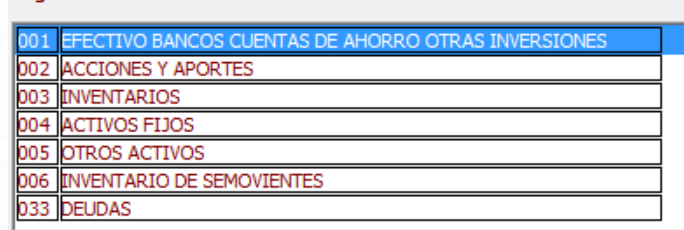

- $\checkmark$  Se escoge el renglón a realizar los registros de acuerdo a la información del contribuyente (persona natural).
- Con doble clic, se escoge el renglón de acuerdo al concepto a diligenciar.
- $\checkmark$  Inserta registro
- $\checkmark$  Se diligencia la información y se da Ok para insertar los datos requeridos.

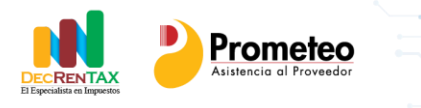

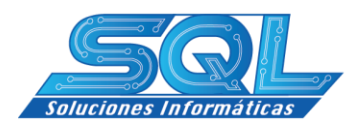

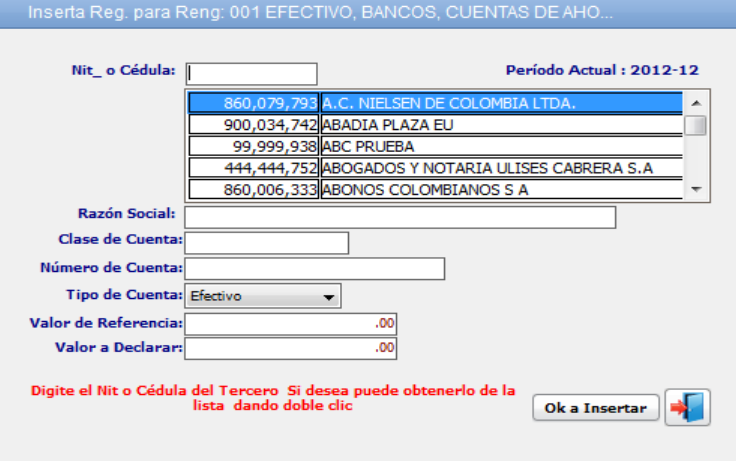

 Determinado el registro y la correspondiente información se da actualizar

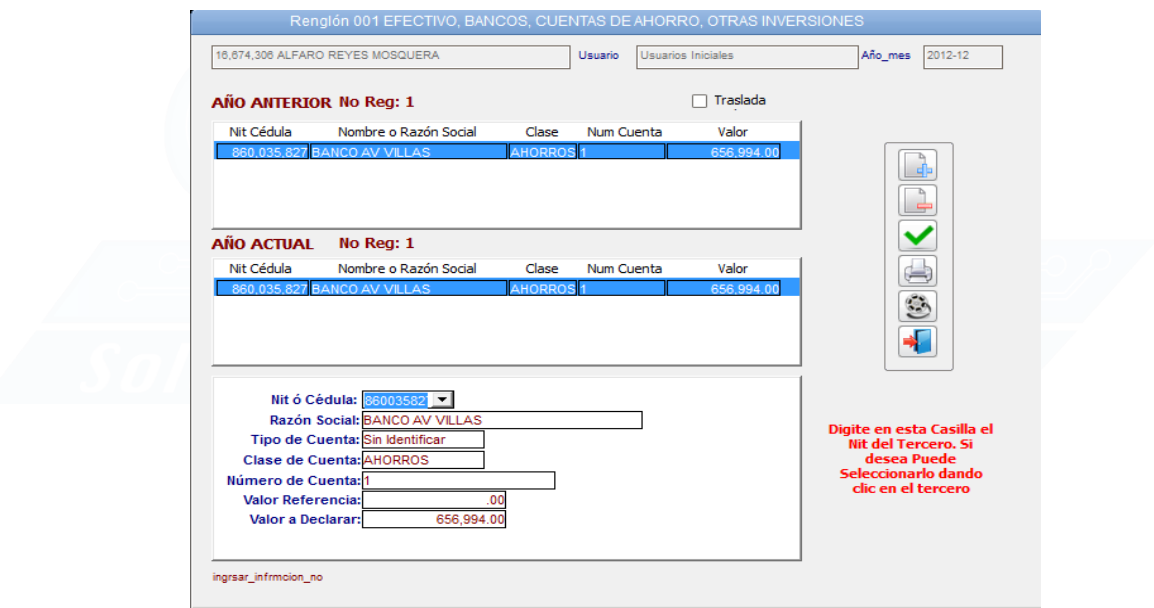

 El mismo procedimiento se diligencia el resto de los conceptos del renglón 32 correspondiente al patrimonio y el renglón 33 deudas de la declaración

# <span id="page-29-0"></span>**2.3 - Ingresos**

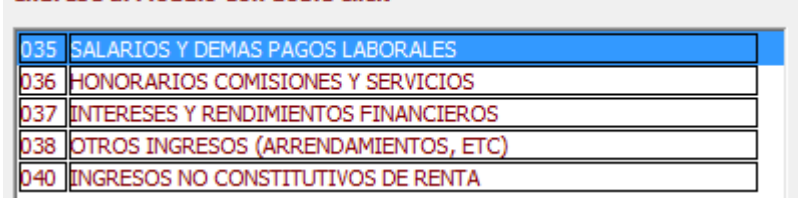

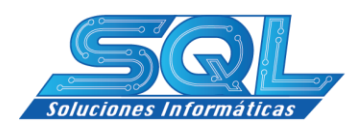

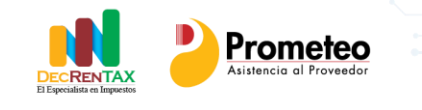

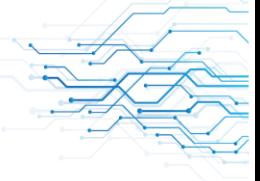

- $\checkmark$  Con doble clic, se escoge el renglón de acuerdo al concepto a diligenciar.
- $\checkmark$  Renglón Salarios y Demás Pagos Laborales, se da doble clic. Se ingresa los datos de la empresa que realiza el pago por salarios y emite el certificado de ingresos y retenciones.

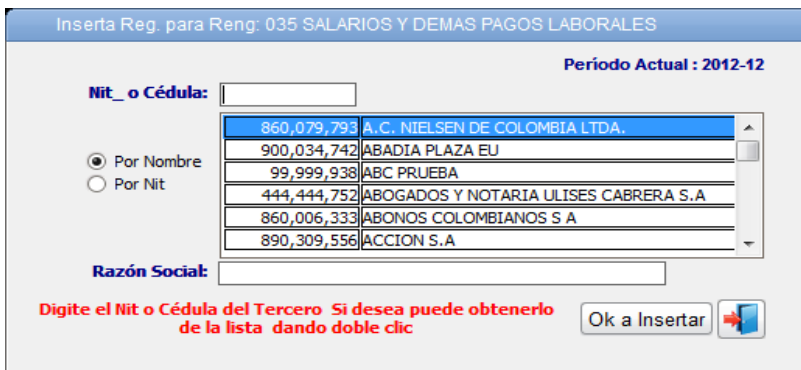

- $\checkmark$  Se diligencia la información y se da Ok para insertar los datos requeridos.
- Definido los datos de la empresa que expide el certificado de ingresos, se procede a incluir los valores del correspondiente certificado laboral.

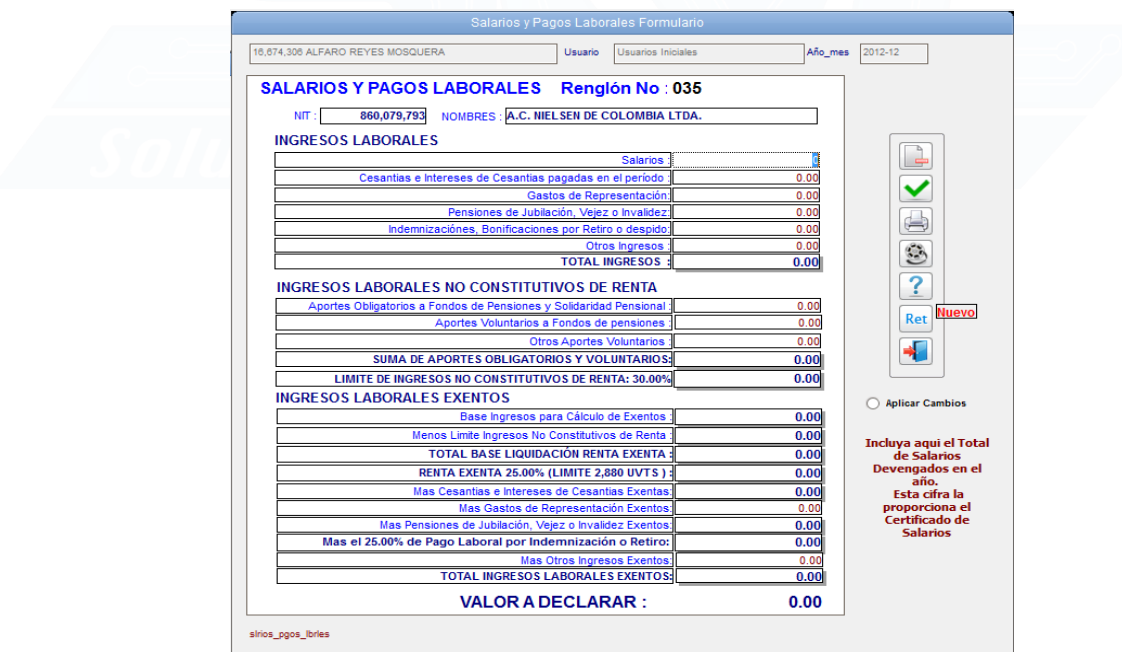

- $\checkmark$  Renglón por Honorarios, Comisiones y Servicios, se da doble clic.
- $\checkmark$  Inserta registro  $\frac{1}{\sqrt{2}}$
- $\checkmark$  Se diligencia la información y se da Ok para insertar los datos requeridos.

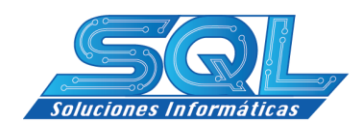

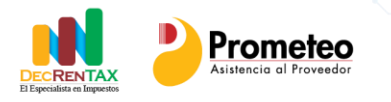

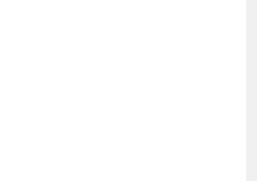

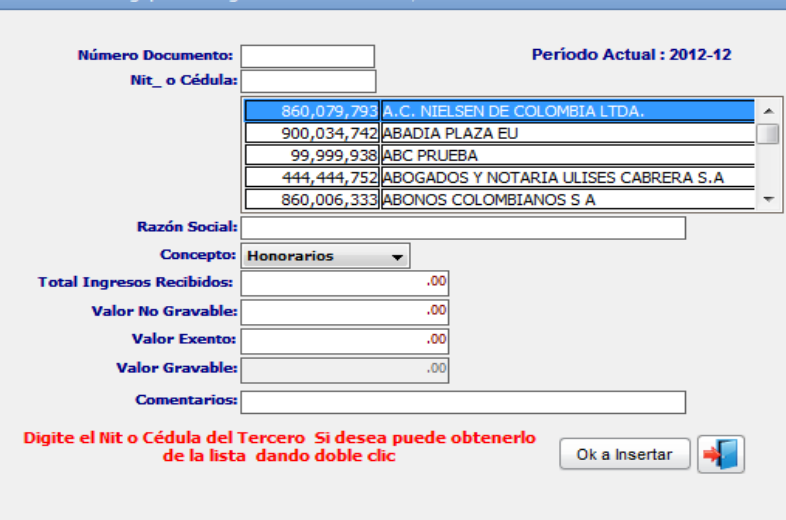

**ONORARIOS COMIS** 

 Determinado el registro y la correspondiente información se da ٠

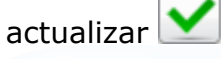

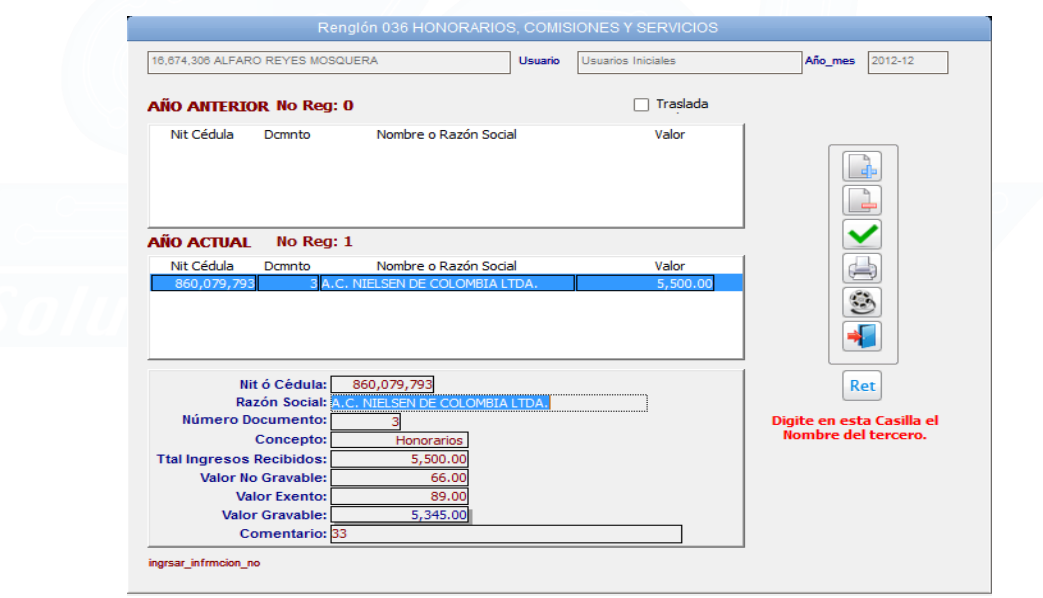

- $\checkmark$  DecRENTAX tiene la opción en el renglón de Honorarios, Comisiones y Servicios de ingresar la información de las retenciones aplicadas por estos conceptos
- $\checkmark$  Se da clic en la opción y este me permite ingresar el concepto y el valor retenido.

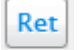

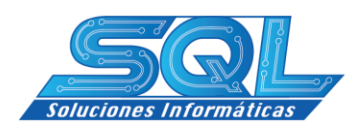

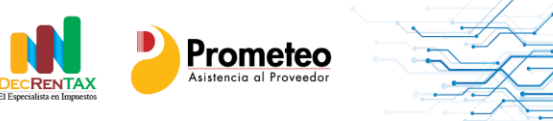

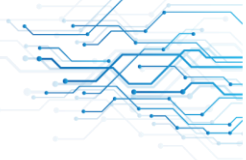

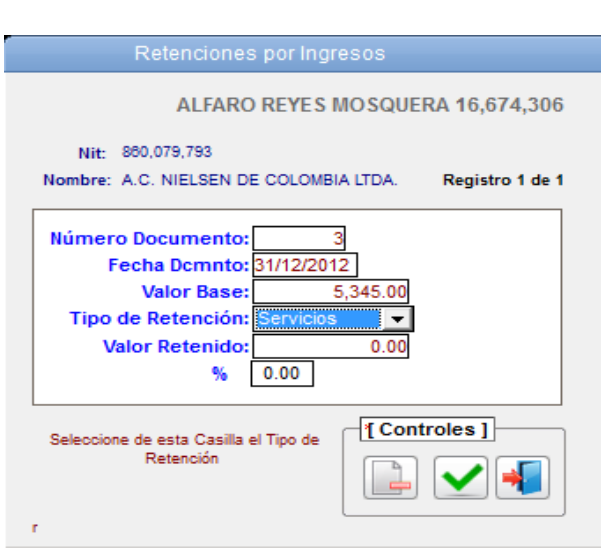

- Determinado el registro y la correspondiente información se da actualizar $\mathbf{\nabla}$
- El mismo procedimiento se diligencia el resto de los conceptos del renglón 37, 38 y 40 de la declaración.

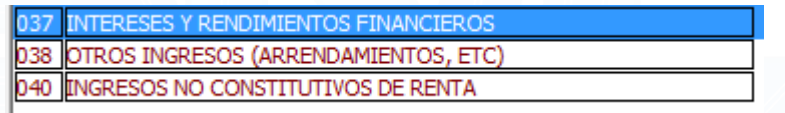

#### <span id="page-32-0"></span>**2.4 - Costos y Deducciones**

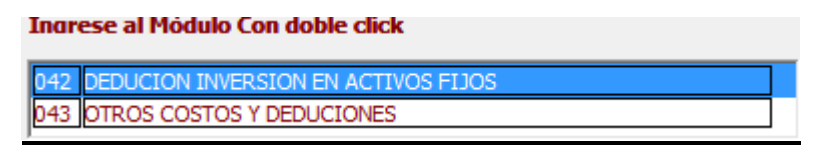

 $\checkmark$  Con doble clic, se escoge el renglón 42 ó 43 de acuerdo al concepto a diligenciar.

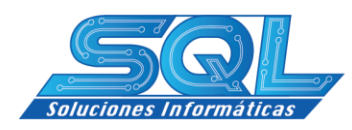

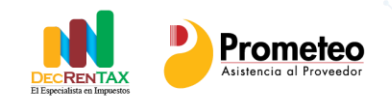

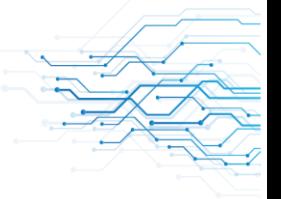

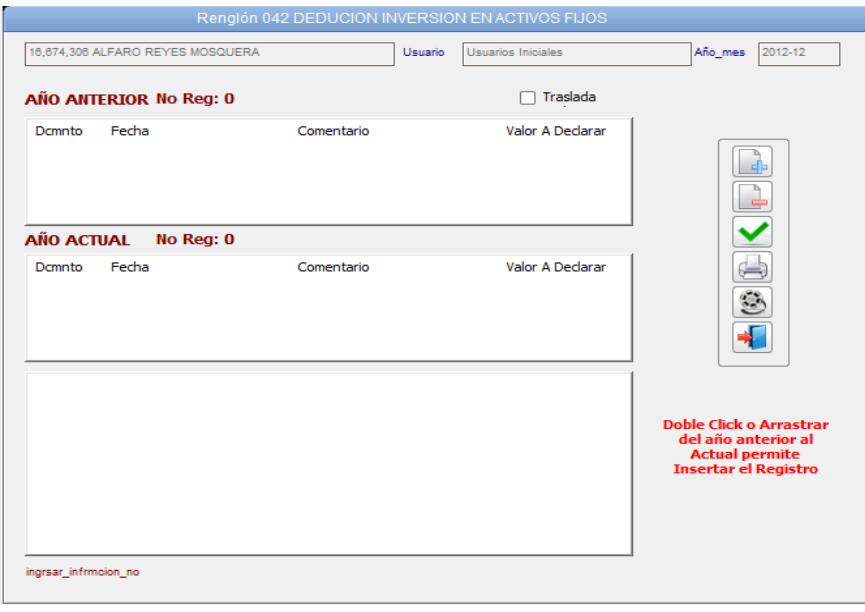

- $\checkmark$  Inserta registro
- $\checkmark$  Se diligencia la información y se Ok para insertar los datos requeridos.

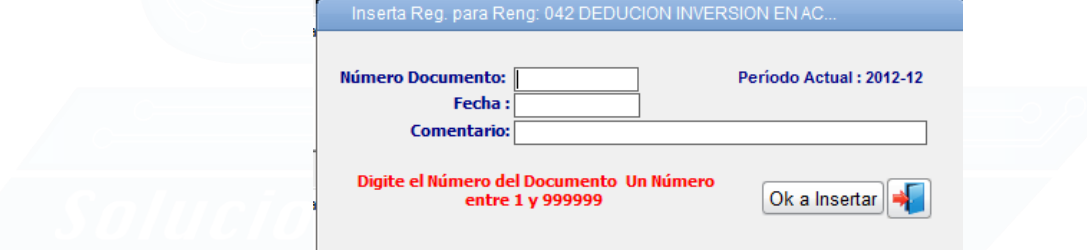

 $\checkmark$  Determinado el registro y la correspondiente información se da

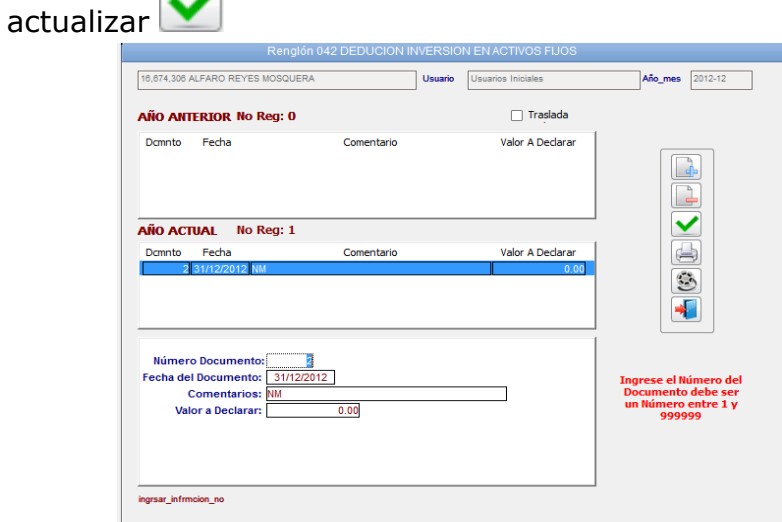

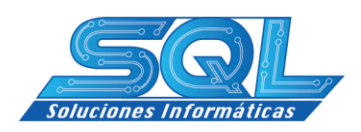

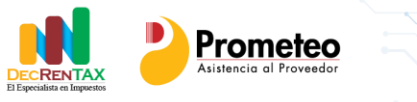

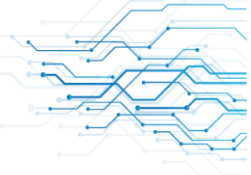

<span id="page-34-0"></span>**2.5 - Renta**

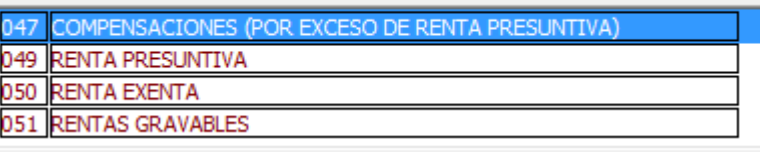

En la renta se determina según el concepto de los renglones el valor a diligenciar manualmente

 $\checkmark$  Con doble clic, se escoge el renglón de acuerdo al concepto a diligenciar, estos pasos se repiten en los renglones 47, 50 y 51.

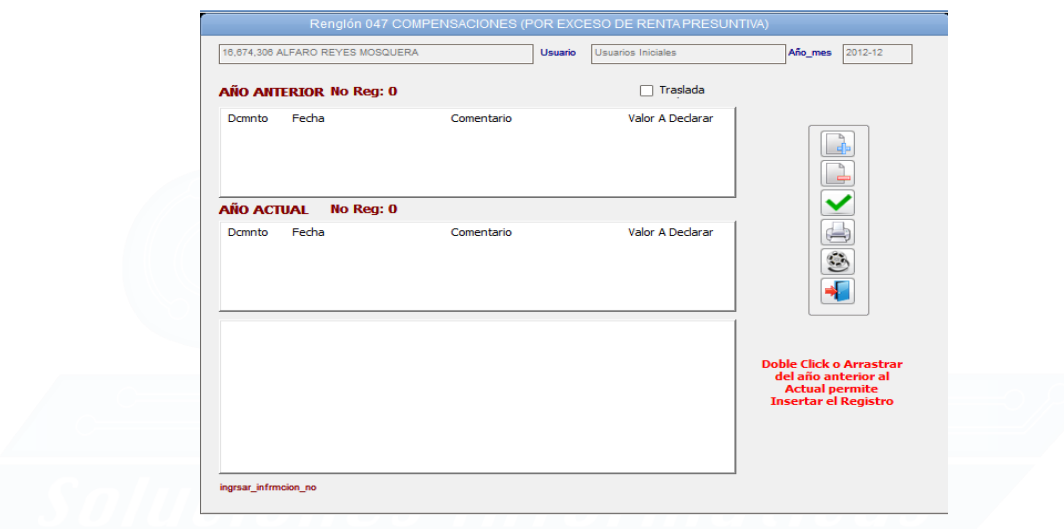

- $\checkmark$  Inserta registro
- $\checkmark$  Se diligencia la información y se Ok para insertar los datos requeridos.

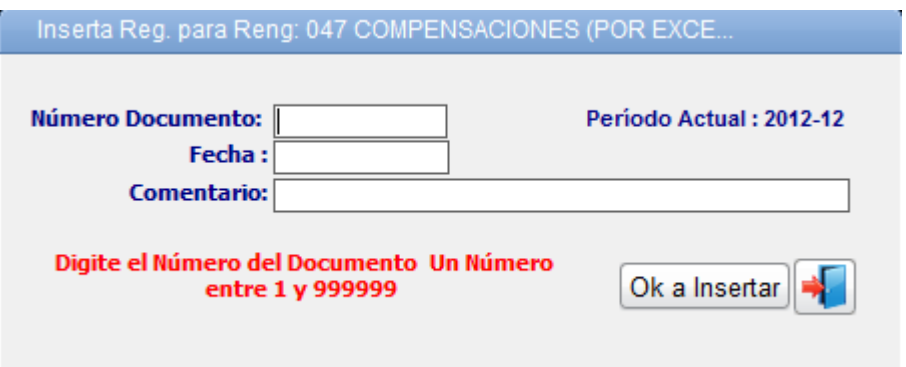

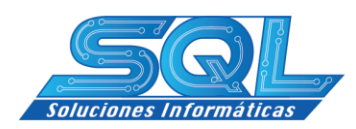

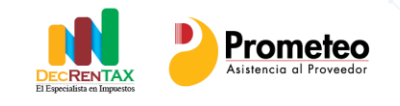

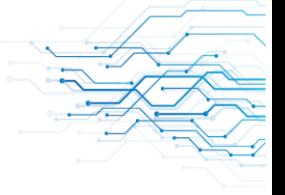

Determinado el registro y la correspondiente información se da

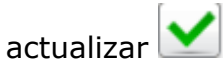

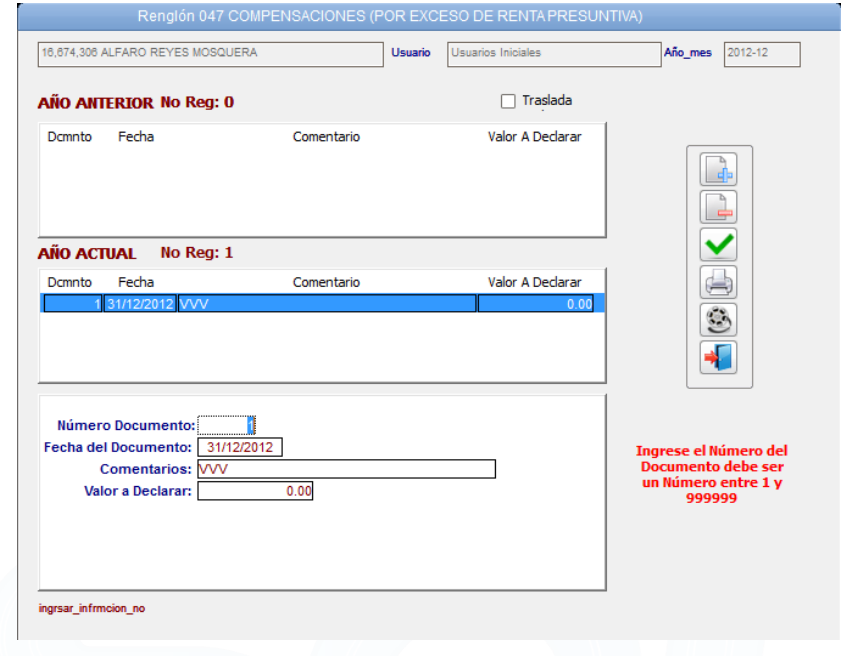

 $\checkmark$  Diligenciamiento y cálculo de la renta presuntiva, se doble en el renglón 49

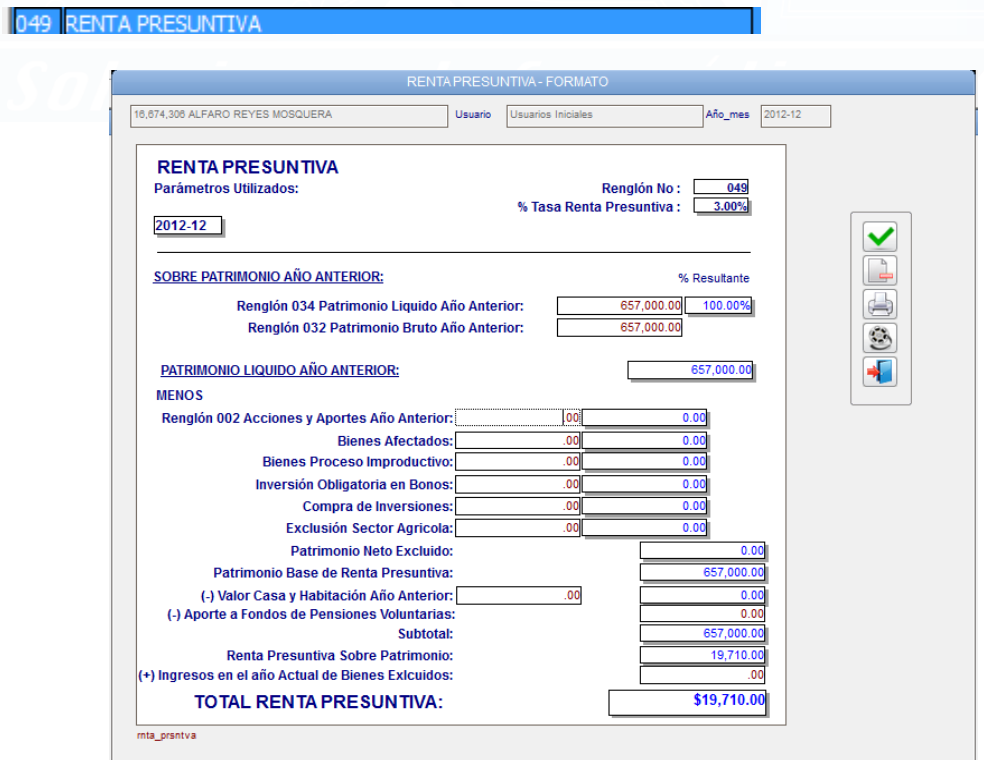

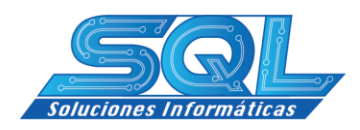

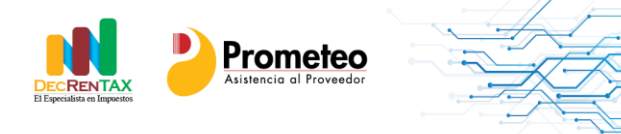

 Determinado el registro y la correspondiente información se da actualizar<sup>1</sup>

<span id="page-36-0"></span>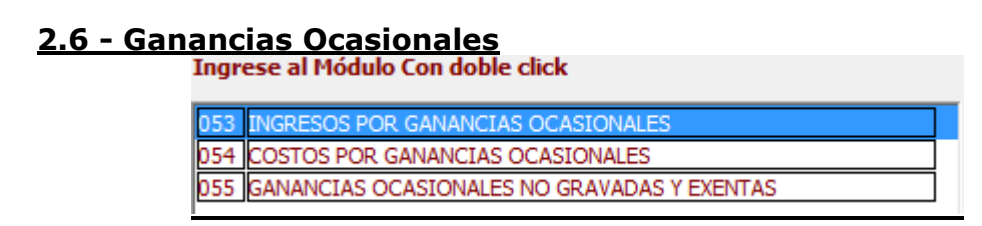

En las Ganancias Ocasionales se diligencia cada renglón manualmente según el valor a diligenciar.

 $\checkmark$  Con doble clic, se escoge el renglón de acuerdo al concepto a diligenciar, estos pasos se repiten en los renglones 53, 54 y 55.

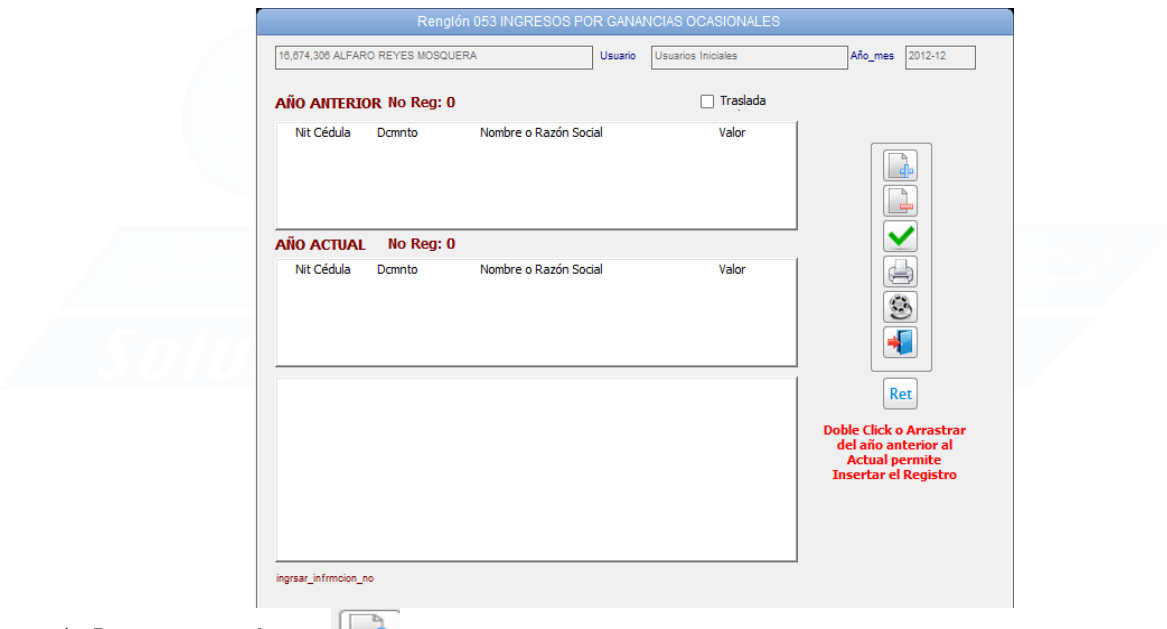

- $\checkmark$  Inserta registro
- $\checkmark$  Se diligencia la información y se Ok para insertar los datos requeridos.

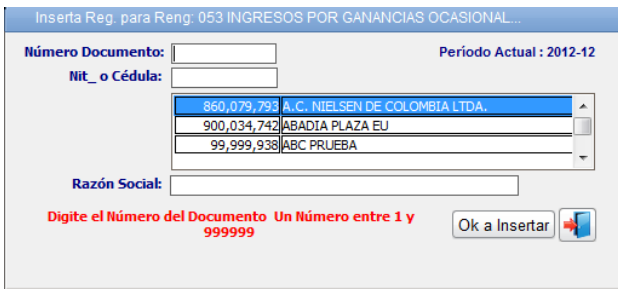

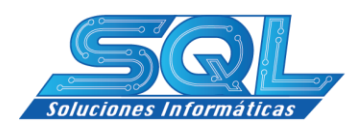

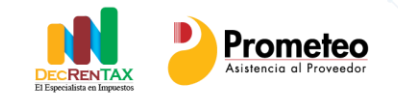

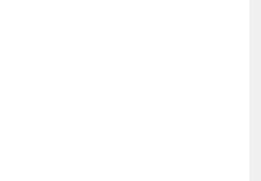

Determinado el registro y la correspondiente información se da

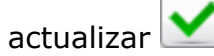

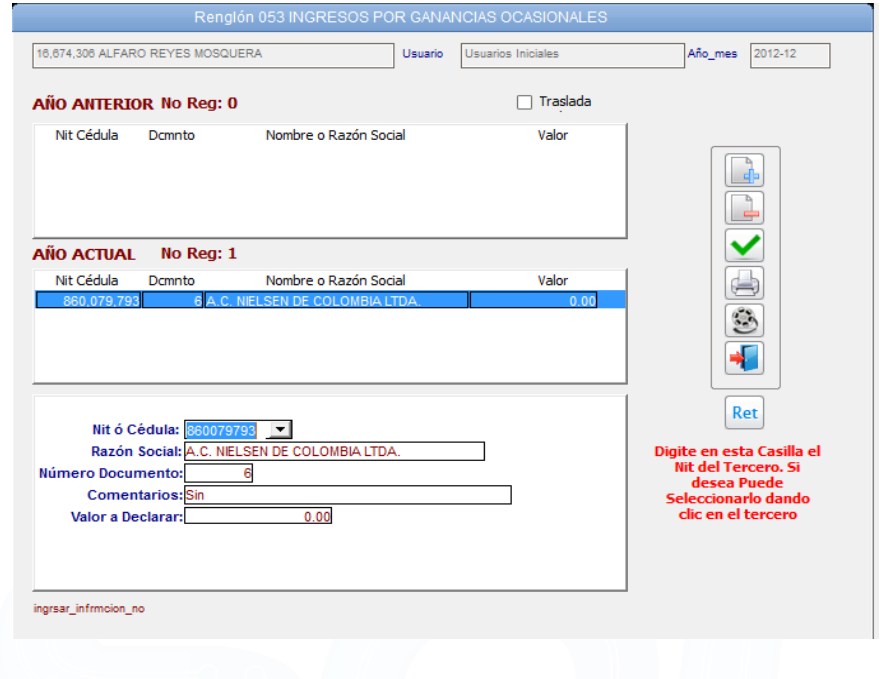

#### <span id="page-37-0"></span>**2.7 - Liquidación Privada**

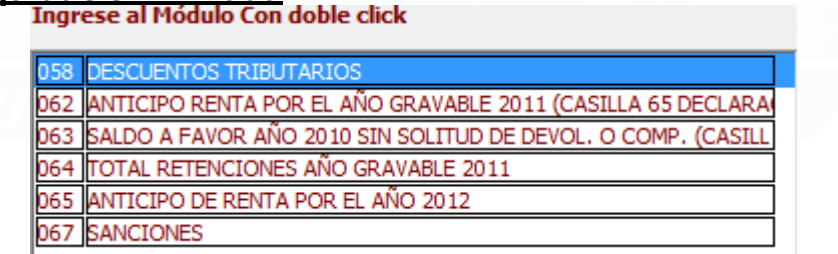

En la sección Liquidación Privada se diligencia cada renglón manualmente según el valor a diligenciar.

 $\checkmark$  Con doble clic, se escoge el renglón de acuerdo al concepto a diligenciar, estos pasos se repiten en los renglones 58, 62, 63, 64, 65 y 67.

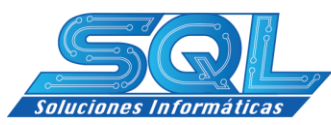

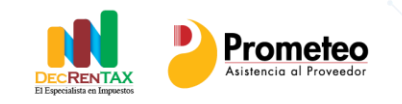

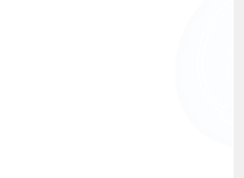

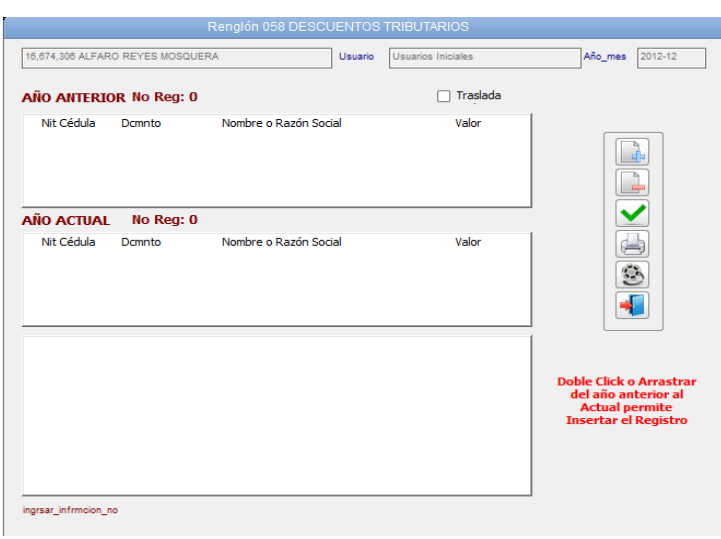

- $\checkmark$  Inserta registro
- $\checkmark$  Se diligencia la información y se Ok para insertar los datos requeridos.

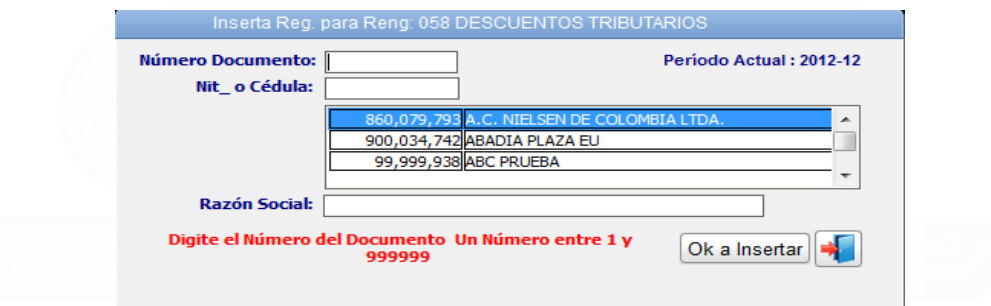

 Determinado el registro y la correspondiente información se da actualizar<sup>1</sup>

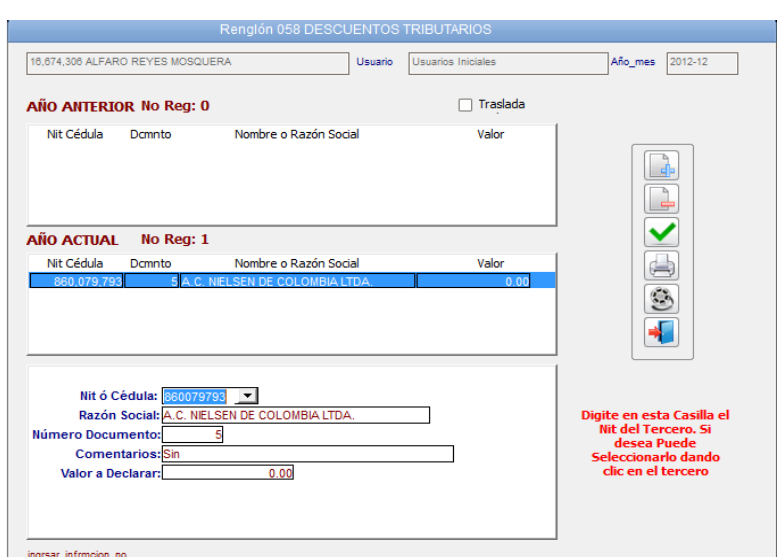

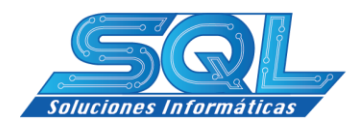

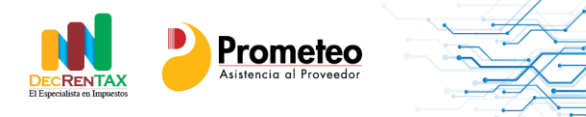

#### <span id="page-39-0"></span>**3 – Anexos a la Declaración**

Este módulo le permite la obtención de los anexos a la declaración, para su uso solo debe seleccionarlo presionando doble clic y proceder a diligenciarlo. Cada uno de estos anexos aplica directamente al renglón del formulario 210. También le brinda la posibilidad no solo de su diligenciamiento, sino también su impresión para que forme parte de los soportes de cada declaración.

- $\leq$  En el menú general haga clic sobre el módulo Movimiento $\frac{\text{d}^2}{\text{d}^2}$
- $\checkmark$  En el Submenú Seleccione Anexos a la Declaración  $\Box$

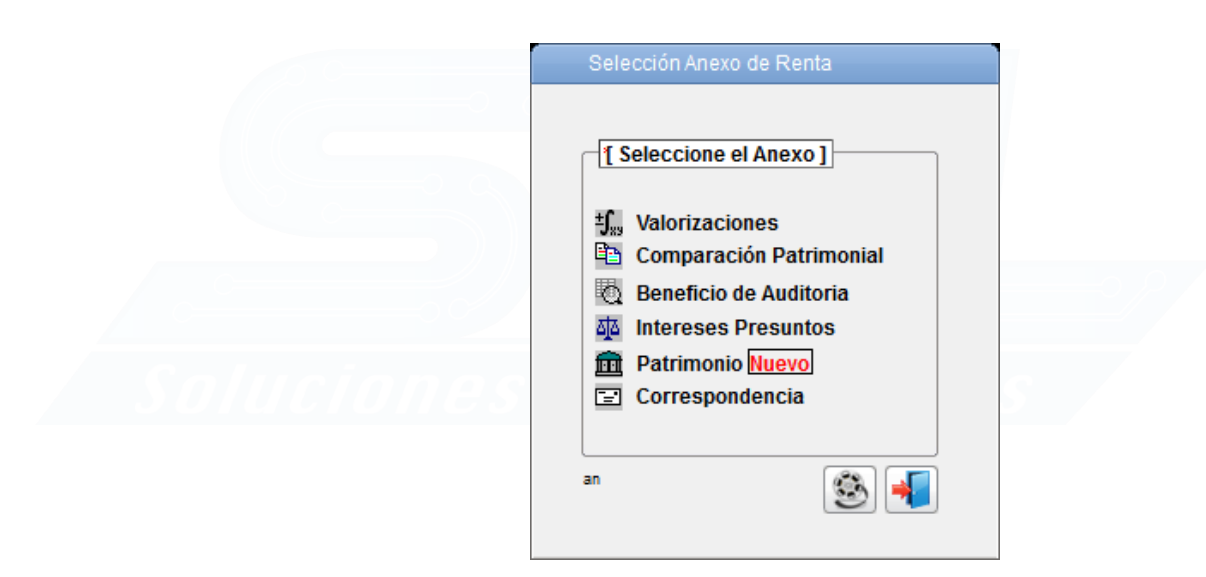

<span id="page-39-1"></span>4- Informes……………………………………………………………………………………………. DecRENTAX genera una serie de informes que le permite visualizar y analizar claramente las cifras de la declaración de renta, además, le permite archivarlo como soporte y papeles de trabajo.

- $\checkmark$  Presione el icono Informes del Menú General
- Ч.  $\overline{\mathbf{5}}$  $\overline{a}$ Presione el icono Soportes del Submenú
- Soportes de los renglones de la declaración.

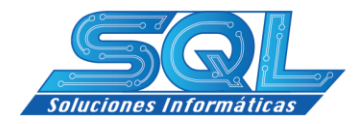

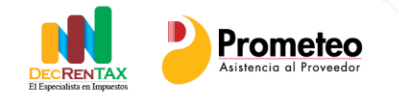

25/03/2013

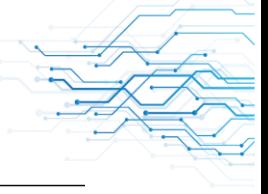

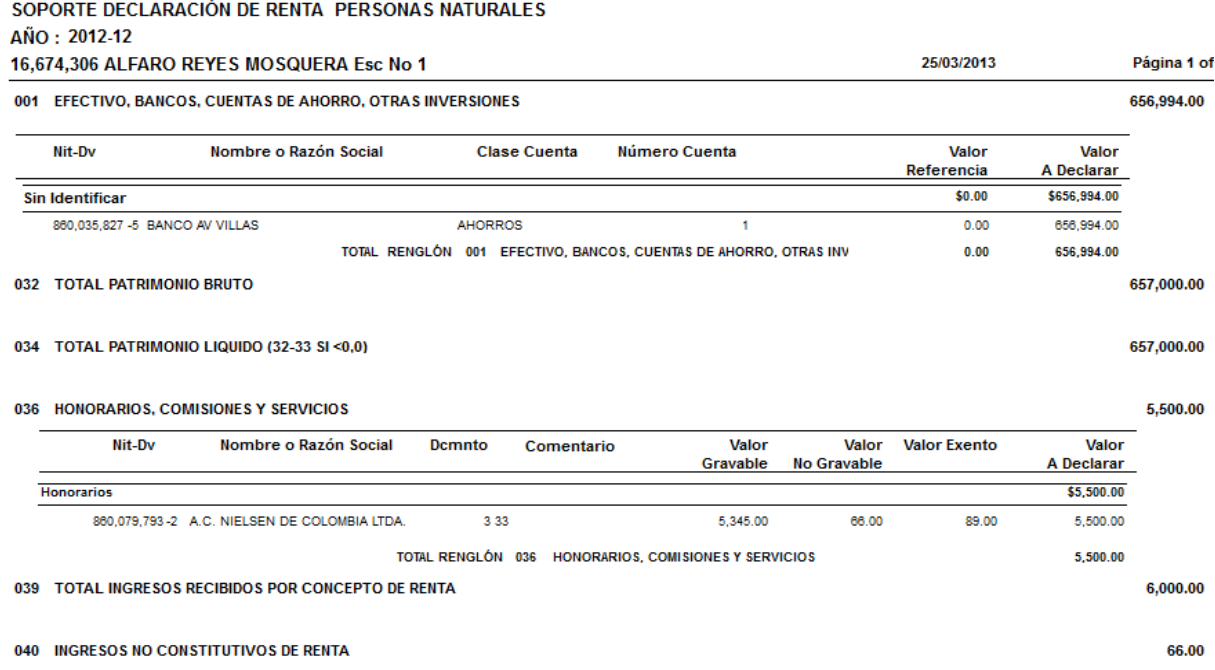

#### $\checkmark$  Comparativo año actual versus año anterior

#### RENTA Naturales 2012-12 COMPARATIVO 2012-12 Vs 2011-12 16,674,306 ALFARO REYES MOSQUERA Esc No 1

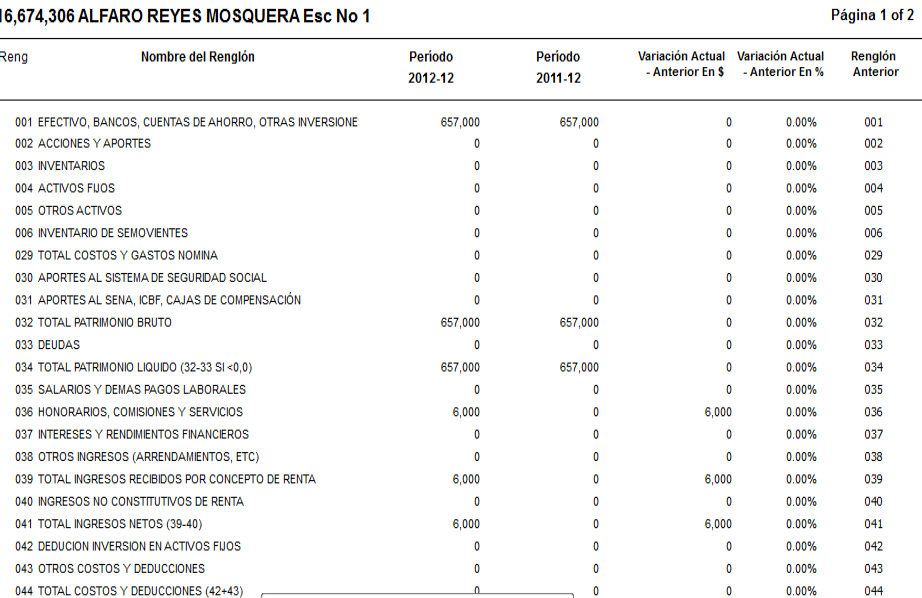

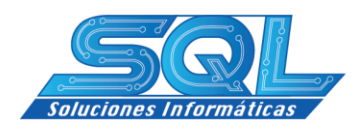

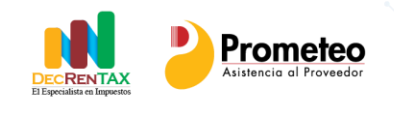

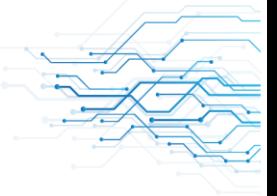

#### $\checkmark$  Financieros (Balance General y Estado de Resultado)

25-Mar-13

#### **ALFARO REYES MOSQUERA** C.C No: 16,674,306 **BALANCE GENERAL** A DICIEMBRE 31 de 2012

#### **ACTIVOS**

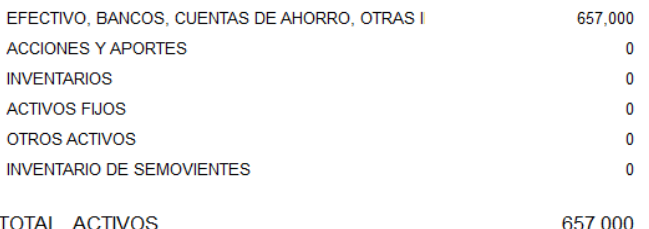

#### **PASIVOS**

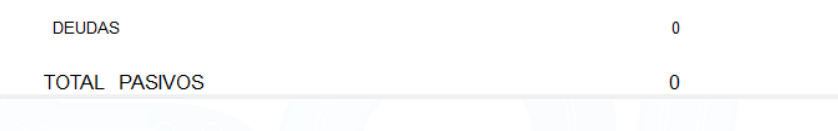

25-Mar-13

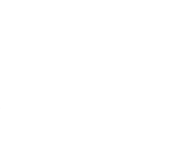

#### **ALFARO REYES MOSQUERA** C.C No: 16,674,306 **ESTADO DE GANANCIAS Y PERDIDAS** De ENERO 1 A DICIEMBRE 31 de 2012

#### **INGRESOS**

 $\overline{a}$ 

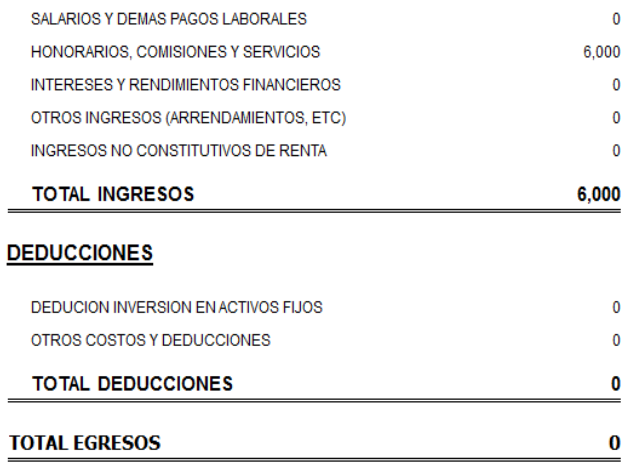

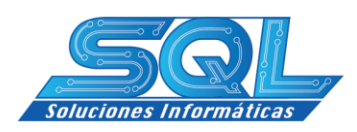

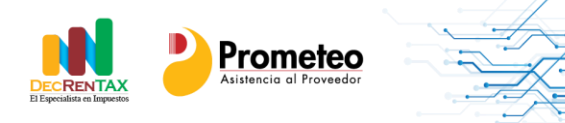

**B**kg

### $\checkmark$  Indicadores de la Declaración

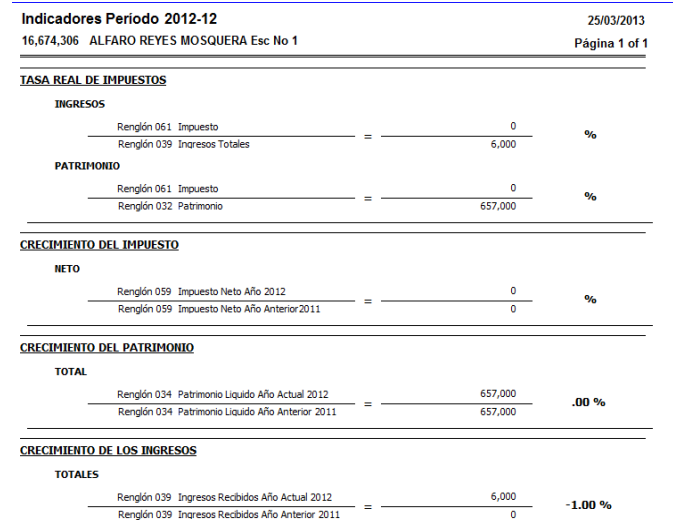

<span id="page-42-0"></span>5- Formulario..………………………………………………………………………………………..

DecRENTAX genera un borrador del formulario de la declaración de renta para ser diligenciado por el usuario, de acuerdo a su obligación ante la DIAN.

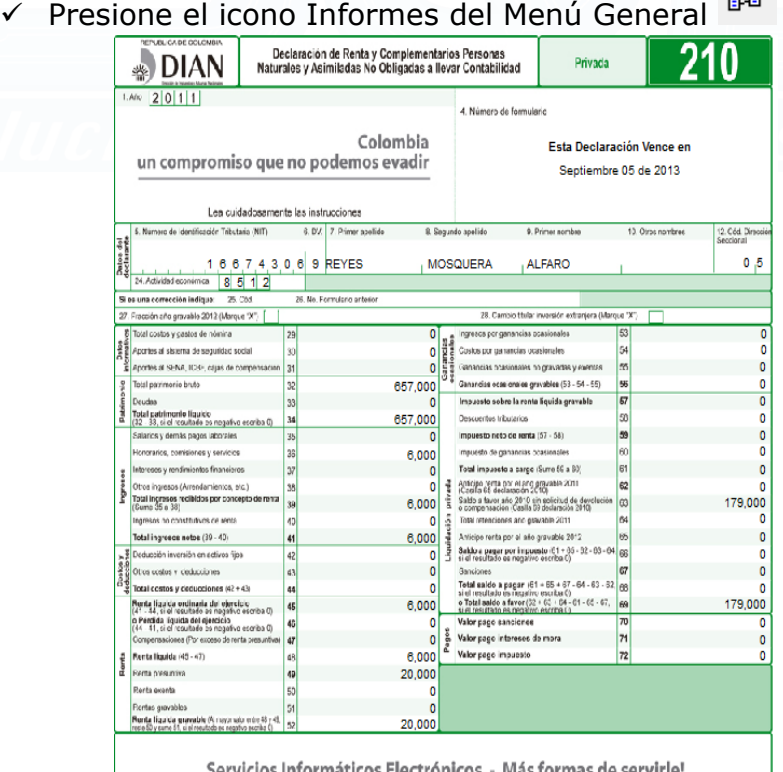

Servicios Informáticos Electrónicos - Más formas de servirle!

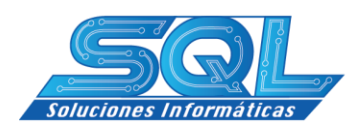

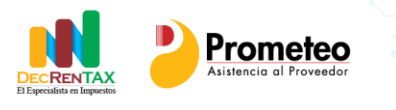

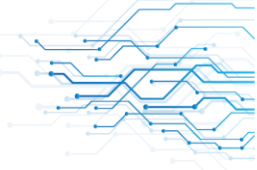

#### **TIPS DE SOPORTE Preguntas Frecuentes** - **1- Ya me instalaron el programa ahora que Hago?**

- <span id="page-43-0"></span> $\checkmark$  En primera instancia debe asistir a las jornadas de capacitación que va a impartir SIESA, para que tenga un conocimiento de cómo funciona el programa.
- $\checkmark$  Si no pudo asistir a las capacitaciones puede consultar la quía de implementación que le guiará en el proceso de manejo.

# - **2- Como Opera la Licencia del Programa?**

<span id="page-43-1"></span> $\checkmark$  Se instala con licencia por equipo. En el proceso de instalación le son adjudicadas el número de declaraciones que usted haya contratado con el vendedor de SIESA.

**Nota:** La licencia es un archivo que se instala en el raíz donde fue instalada la aplicación bajo el nombre: actvcion\_code.sys. Es importante que ud copie este archivo en un lugar seguro ya que al reinstalar la aplicación de nuevo en su equipo, lo va a necesitar.

#### - **3- Puedo instalar el programa en otro computador?**

<span id="page-43-2"></span> $\checkmark$  La respuesta es NO, ya que se debe asignar otra licencia. Para esto deberá ponerse en contacto con el personal de ventas si el caso lo requiere.

### <span id="page-43-3"></span>- **4- Como puedo hacer un respaldo de la información de mis declaraciones?**

En este instructivo, en el punto 3 Sección USO GENERAL, se explica en forma detallada el procedimiento que se utiliza para hacer respaldo de la información.

#### <span id="page-43-4"></span>- **5- Mi equipo fue formateado a causa de virus, como puedo instalar el programa de Nuevo?**

- $\checkmark$  Ud. podrá hacer una reinstalación de su aplicación siempre y cuando se trate del mismo computador., para esta operación deberá contar con una copia de la licencia en algún medio, llámese USB, CD, etc. Esta operación se indica en esta misma sección, en la pregunta 2.
- $\checkmark$  Para hacer la reinstalación efectúe los pasos siguientes:
	- Instale el programa nuevamente descargando el instalador desde:

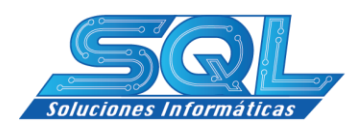

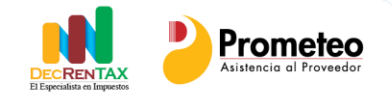

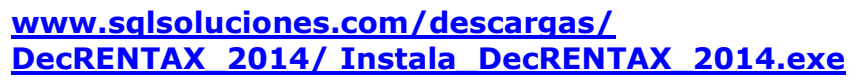

- De clic de manera sucesiva en siguiente, hasta finalizar la instalación.
- Copie el archivo de licencia en el raíz donde fue instalada la aplicación Ejemplo:

#### **D:\DecRENTAX\actvcion\_code.sys**

 Copie la base de datos en el directorio Base\_datos reemplazando la que exista creada durante la instalación, ejemplo:

#### **D:\DecRENTAX\Base\_datos\DECRENTAX.DB**

NOTA: Revise de manera cuidadosa el directorio: Base\_datos, si observa que existe en este un archivo de nombre DecRENTAX.log, debe borrarlo, sino lo hace, es muy posible que la aplicación al arrancar le presente un error.

Si no tiene copia de la información de sus declaraciones, puede saltarse : Copiar la información de sus declaraciones, con lo cual el programa trabajará solo con las declaraciones de ejemplo con que se instala de manera inicial.

Por último vaya al escritorio y de doble clic al ícono de la aplicación para iniciar, DecRENTAX, deberá empezar a trabajar de manera normal.

#### <span id="page-44-0"></span>6- **Si los saldos de la contabilidad cambiaron como puedo hacer para que DecRENTAX me los tome?**

Cuando ud ha preparado ya su declaración, ha realizado ya todas las depuraciones necesarias y por cualquier motivo los saldos contables han variado solo debe remitirse a la sección 3 de este instructivo: "Extrae información de la Contabilidad" en este caso DecRENTAX, detecta que ya hay presente una actualización y le permitirá a ud seleccionar la opción que mas se ajuste a la operación que va a realizar.

7- Si tengo una cuenta que deseo cambiar de renglón como lo puedo hacer?

Para este caso consulte este instructivo en la sección 3.1 - Corrige Renglones.